#### **COMPREHENSIVE SERVICES**

We offer competitive repair and calibration services, as well as easily accessible documentation and free downloadable resources.

#### **SELL YOUR SURPLUS**

We buy new, used, decommissioned, and surplus parts from every NI series. We work out the best solution to suit your individual needs. Sell For Cash MM Get Credit MM Receive a Trade-In Deal

**OBSOLETE NI HARDWARE IN STOCK & READY TO SHIP** 

We stock New, New Surplus, Refurbished, and Reconditioned NI Hardware.

A P E X W A V E S

**Bridging the gap between the** manufacturer and your legacy test system.

> 1-800-915-6216 ⊕ www.apexwaves.com sales@apexwaves.com

 $\triangledown$ 

All trademarks, brands, and brand names are the property of their respective owners.

**Request a Quote** *[PXIe-7902](https://www.apexwaves.com/modular-systems/national-instruments/pxi-digital-instruments/PXIe-7902?aw_referrer=pdf)* $\blacktriangleright$  CLICK HERE

# NI High-Speed Serial Instruments User Manual

<span id="page-1-0"></span>PXIe-6591R PXIe-6592R PXIe-7902

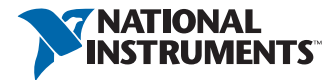

April 2017 374574E-01

#### Worldwide Technical Support and Product Information

ni.com

#### Worldwide Offices

Visit ni.com/niglobal to access the branch office websites, which provide up-to-date contact information, support phone numbers, email addresses, and current events.

#### National Instruments Corporate Headquarters

11500 North Mopac Expressway Austin, Texas 78759-3504 USA Tel: 512 683 0100

For further support information, refer to the *[NI Services](#page-91-0)* appendix. To comment on National Instruments documentation, refer to the National Instruments website at ni.com/info and enter the Info Code feedback.

© 2014-2017 National Instruments. All rights reserved.

#### Limited Warranty

This document is provided 'as is' and is subject to being changed, without notice, in future editions. For the latest version,<br>refer to ni . com/manua1s. NI reviews this document carefully for technical accuracy; however, SHALL NOT BE LIABLE FOR ANY ERRORS.

NI warrants that its hardware products will be free of defects in materials and workmanship that cause the product to fail to substantially conform to the applicable NI published specifications for one (1) year from the date of invoice.

For a period of ninety (90) days from the date of invoice, NI warrants that (i) its software products will perform substantially in accordance with the applicable documentation provided with the software and (ii) the software media will be free from defects in materials and workmanship.

If NI receives notice of a defect or non-conformance during the applicable warranty period, NI will, in its discretion: (i) repair or replace the affected product, or (ii) refund the fees paid for the affected product. Repaired or replaced Hardware will be warranted for the remainder of the original warranty period or ninety (90) days, whichever is longer. If NI elects to repair or replace the product, NI may use new or refurbished parts or products that are equivalent to new in performance and reliability and are at least functionally equivalent to the original part or product.

You must obtain an RMA number from NI before returning any product to NI. NI reserves the right to charge a fee for examining and testing Hardware not covered by the Limited Warranty.

This Limited Warranty does not apply if the defect of the product resulted from improper or inadequate maintenance,<br>installation, repair, or calibration (performed by a party other than NI); unauthorized modification; impr use of an improper hardware or software key; improper use or operation outside of the specification for the product; improper voltages; accident, abuse, or neglect; or a hazard such as lightning, flood, or other act of nature.

THE REMEDIES SET FORTH ABOVE ARE EXCLUSIVE AND THE CUSTOMER'S SOLE REMEDIES, AND SHALL APPLY EVEN IF SUCH REMEDIES FAIL OF THEIR ESSENTIAL PURPOSE.

CEPT AS EXPRESSLY SET FORTH HEREIN, PRODUCTS ARE PROVIDED "AS IS" WITHOUT WARRANTY OF ANY KIND AND NI DISCLAIMS ALL WARRANTIES, EXPRESSED OR IMPLIED, WITH RESPECT TO THE PRODUCTS, INCLUDING ANY IMPLIED WARRANTIES OF MERCHANTABILITY, FITNESS FOR A PARTICULAR PURPOSE, TITLE OR NON-INFRINGEMENT, AND ANY WARRANTIES THAT MAY ARISE FROM USAGE OF TRADE OR COURSE OF DEALING. NI DOES NOT WARRANT, GUARANTEE, OR MAKE ANY REPRESENTATIONS REGARDING THE USE OF OR THE RESULTS OF THE USE OF THE PRODUCTS IN TERMS OF CORRECTNESS, ACCURACY, RELIABILITY, OR OTHERWISE. NI DOES NOT WARRANT THAT THE OPERATION OF THE PRODUCTS WILL BE UNINTERRUPTED OR ERROR FREE.

In the event that you and NI have a separate signed written agreement with warranty terms covering the products, then the warranty terms in the separate agreement shall control.

#### **Copyright**

Under the copyright laws, this publication may not be reproduced or transmitted in any form, electronic or mechanical, including photocopying, recording, storing in an information retrieval system, or translating, in whole or in part, without the prior written consent of National Instruments Corporation.

National Instruments respects the intellectual property of others, and we ask our users to do the same. NI software is protected by copyright and other intellectual property laws. Where NI software may be used to reproduce software or other materials belonging to others, you may use NI software only to reproduce materials that you may reproduce in accordance with the terms of any applicable license or other legal restriction.

#### End-User License Agreements and Third-Party Legal Notices

You can find end-user license agreements (EULAs) and third-party legal notices in the following locations:

- Notices are located in the <National Instruments>\ Legal Information and <National Instruments> directories.
- EULAs are located in the <National Instruments>\Shared\MDF\Legal\license directory.
- ï Review <National Instruments>\\_Legal Information.txt for information on including legal information in installers built with NI products.

#### U.S. Government Restricted Rights

If you are an agency, department, or other entity of the United States Government ("Government"), the use, duplication, reproduction, release, modification, disclosure or transfer of the technical data included in this manual is governed by the Restricted Rights provisions under Federal Acquisition Regulation 52.227-14 for civilian agencies and Defense Federal Acquisition Regulation Supplement Section 252.227-7014 and 252.227-7015 for military agencies.

#### **Trademarks**

Refer to the *NI Trademarks and Logo Guidelines* at ni.com/trademarks for more information on National Instruments trademarks.

ARM, Keil, and µVision are trademarks or registered of ARM Ltd or its subsidiaries.

LEGO, the LEGO logo, WEDO, and MINDSTORMS are trademarks of the LEGO Group.

TETRIX by Pitsco is a trademark of Pitsco, Inc.

FIELDBUS FOUNDATION™ and FOUNDATION™ are trademarks of the Fieldbus Foundation.

EtherCAT® is a registered trademark of and licensed by Beckhoff Automation GmbH.

CANopen® is a registered Community Trademark of CAN in Automation e.V.

DeviceNet™ and EtherNet/IP™ are trademarks of ODVA.

Go!, SensorDAQ, and Vernier are registered trademarks of Vernier Software & Technology. Vernier Software & Technology and vernier.com are trademarks or trade dress.

Xilinx is the registered trademark of Xilinx, Inc.

Taptite and Trilobular are registered trademarks of Research Engineering & Manufacturing Inc.

FireWire<sup>®</sup> is the registered trademark of Apple Inc.

Linux® is the registered trademark of Linus Torvalds in the U.S. and other countries.

Handle Graphics<sup>®</sup>, MATLAB<sup>®</sup>, Real-Time Workshop®, Simulink<sup>®</sup>, Stateflow®, and xPC TargetBox<sup>®</sup> are registered trademarks, and TargetBox™ and Target Language Compiler™ are trademarks of The MathWorks, Inc.

Tektronix®, Tek, and Tektronix, Enabling Technology are registered trademarks of Tektronix, Inc.

The Bluetooth® word mark is a registered trademark owned by the Bluetooth SIG, Inc.

The ExpressCard™ word mark and logos are owned by PCMCIA and any use of such marks by National Instruments is under license.

The mark LabWindows is used under a license from Microsoft Corporation. Windows is a registered trademark of Microsoft Corporation in the United States and other countries.

Other product and company names mentioned herein are trademarks or trade names of their respective companies.

Members of the National Instruments Alliance Partner Program are business entities independent from National Instruments and have no agency, partnership, or joint-venture relationship with National Instruments.

#### Patents

For patents covering National Instruments products/technology, refer to the appropriate location: **Help»Patents** in your<br>software, the patents .txt file on your media, or the *National Instruments Patent Notice* at ni .com

#### Export Compliance Information

Refer to the *Export Compliance Information* at ni.com/legal/export-compliance for the National Instruments global trade compliance policy and how to obtain relevant HTS codes, ECCNs, and other import/export data.

#### WARNING REGARDING USE OF NATIONAL INSTRUMENTS PRODUCTS

YOU ARE ULTIMATELY RESPONSIBLE FOR VERIFYING AND VALIDATING THE SUITABILITY AND RELIABILITY OF THE PRODUCTS WHENEVER THE PRODUCTS ARE INCORPORATED IN YOUR SYSTEM OR APPLICATION, INCLUDING THE APPROPRIATE DESIGN, PROCESS, AND SAFETY LEVEL OF SUCH SYSTEM OR APPLICATION.

PRODUCTS ARE NOT DESIGNED, MANUFACTURED, OR TESTED FOR USE IN LIFE OR SAFETY CRITICAL SYSTEMS, HAZARDOUS ENVIRONMENTS OR ANY OTHER ENVIRONMENTS REQUIRING FAIL-SAFE PERFORMANCE, INCLUDING IN THE OPERATION OF NUCLEAR FACILITIES; AIRCRAFT NAVIGATION; AIR TRAFFIC CONTROL SYSTEMS; LIFE SAVING OR LIFE SUSTAINING SYSTEMS OR SUCH OTHER MEDICAL DEVICES; OR ANY OTHER APPLICATION IN WHICH THE FAILURE OF THE PRODUCT OR SERVICE COULD LEAD TO DEATH, PERSONAL INJURY, SEVERE PROPERTY DAMAGE OR ENVIRONMENTAL HARM (COLLECTIVELY, "HIGH-RISK USES"). FURTHER, PRUDENT STEPS MUST BE TAKEN TO PROTECT AGAINST FAILURES, INCLUDING PROVIDING BACK-UP AND SHUT-DOWN MECHANISMS. NI EXPRESSLY DISCLAIMS ANY EXPRESS OR IMPLIED WARRANTY OF FITNESS OF THE PRODUCTS OR SERVICES FOR HIGH-RISK USES.

# Compliance

## Electromagnetic Compatibility Information

This hardware has been tested and found to comply with the applicable regulatory requirements and limits for electromagnetic compatibility (EMC) as indicated in the hardware's Declaration of Conformity  $(DoC)^{1}$ . These requirements and limits are designed to provide reasonable protection against harmful interference when the hardware is operated in the intended electromagnetic environment. In special cases, for example when either highly sensitive or noisy hardware is being used in close proximity, additional mitigation measures may have to be employed to minimize the potential for electromagnetic interference.

While this hardware is compliant with the applicable regulatory EMC requirements, there is no guarantee that interference will not occur in a particular installation. To minimize the potential for the hardware to cause interference to radio and television reception or to experience unacceptable performance degradation, install and use this hardware in strict accordance with the instructions in the hardware documentation and the DoC<sup>1</sup> .

If this hardware does cause interference with licensed radio communications services or other nearby electronics, which can be determined by turning the hardware off and on, you are encouraged to try to correct the interference by one or more of the following measures:

- Reorient the antenna of the receiver (the device suffering interference).
- ï Relocate the transmitter (the device generating interference) with respect to the receiver.
- Plug the transmitter into a different outlet so that the transmitter and the receiver are on different branch circuits.

Some hardware may require the use of a metal, shielded enclosure (windowless version) to meet the EMC requirements for special EMC environments such as, for marine use or in heavy industrial areas. Refer to the hardware's user documentation and the  $DoC<sup>1</sup>$  for product installation requirements.

When the hardware is connected to a test object or to test leads, the system may become more sensitive to disturbances or may cause interference in the local electromagnetic environment.

Operation of this hardware in a residential area is likely to cause harmful interference. Users are required to correct the interference at their own expense or cease operation of the hardware.

Changes or modifications not expressly approved by National Instruments could void the user's right to operate the hardware under the local regulatory rules.

<sup>1</sup>The Declaration of Conformity (DoC) contains important EMC compliance information and instructions for the user or installer. To obtain the DoC for this product, visit ni.com/certification, search by model number or product line, and click the appropriate link in the Certification column.

## **About This Manual**

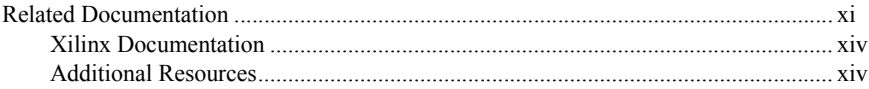

#### Chapter 1 Before You Begin

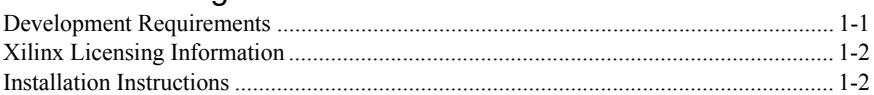

## Chapter 2 PXIe-6591R Hardware Architecture

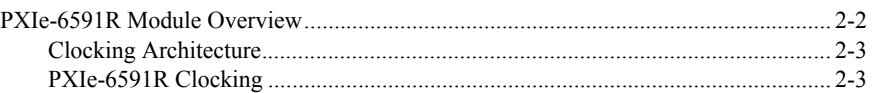

## Chapter 3

## Connecting and Interfacing with the PXIe-6591R

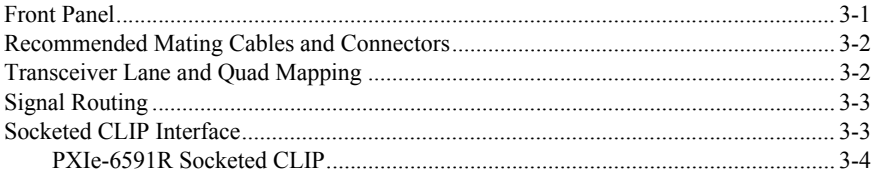

## Chapter 4

## PXIe-6592R Hardware Architecture

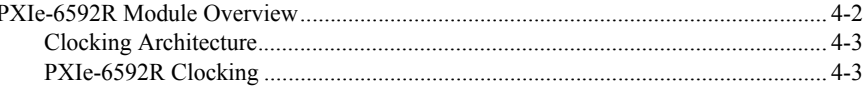

## Chapter 5

## Connecting and Interfacing with the PXIe-6592R

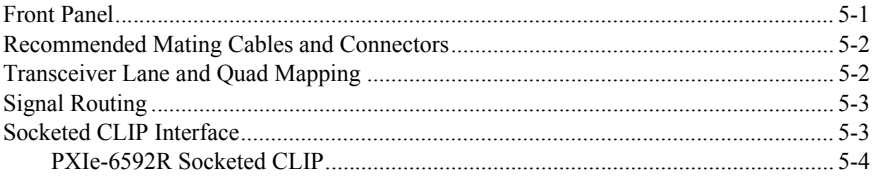

## Chapter 6 [PXIe-7902 Hardware](#page-48-0) Architecture [PXIe-7902 Module Overview...........................................................................................6-2](#page-49-0)

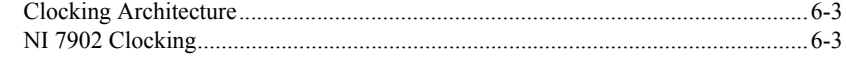

## Chapter 7

## [Connecting and Interfacing with the PXIe-7902](#page-52-0)

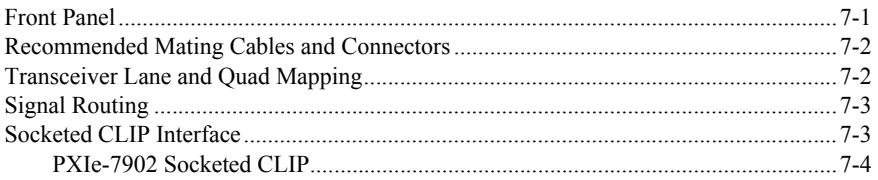

## Chapter 8

## [Developing Applications for the High-Speed Serial Device](#page-61-0)

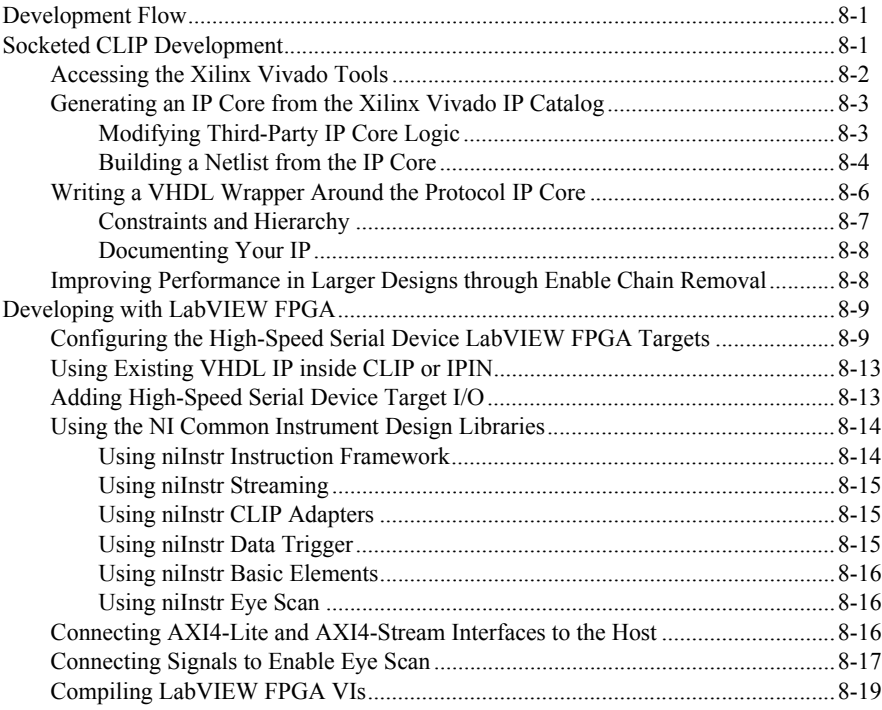

<span id="page-8-0"></span>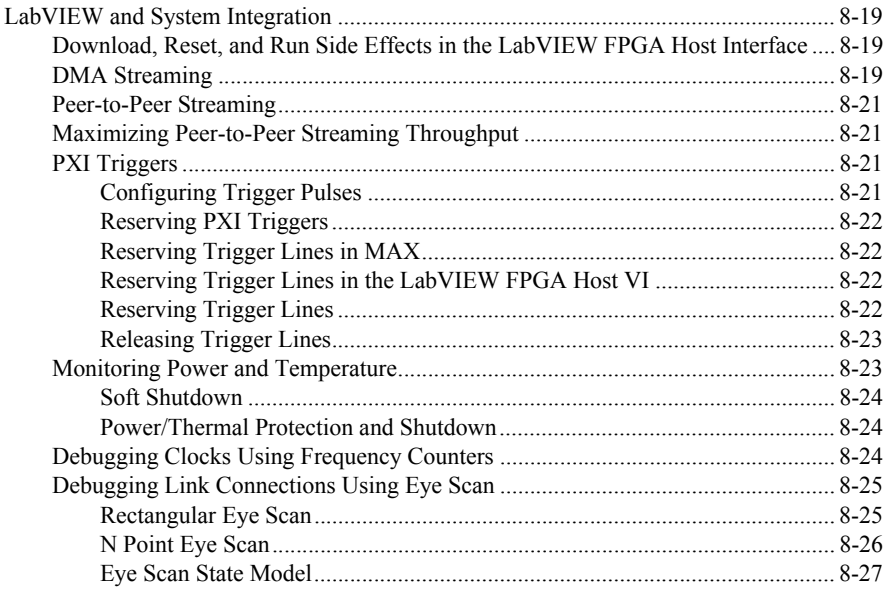

## Appendix A [Troubleshooting](#page-89-0)

## Appendix B [Xilinx Documentation References](#page-90-0)

## [Appendix C](#page-91-1) NI Services

## **[Glossary](#page-93-0)**

## [Figures](#page-8-0)

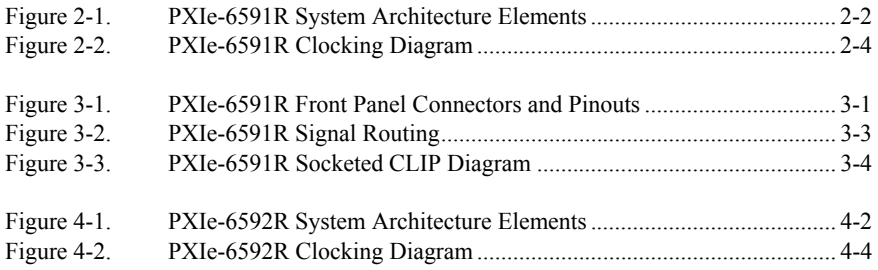

#### <span id="page-9-0"></span>**Contents**

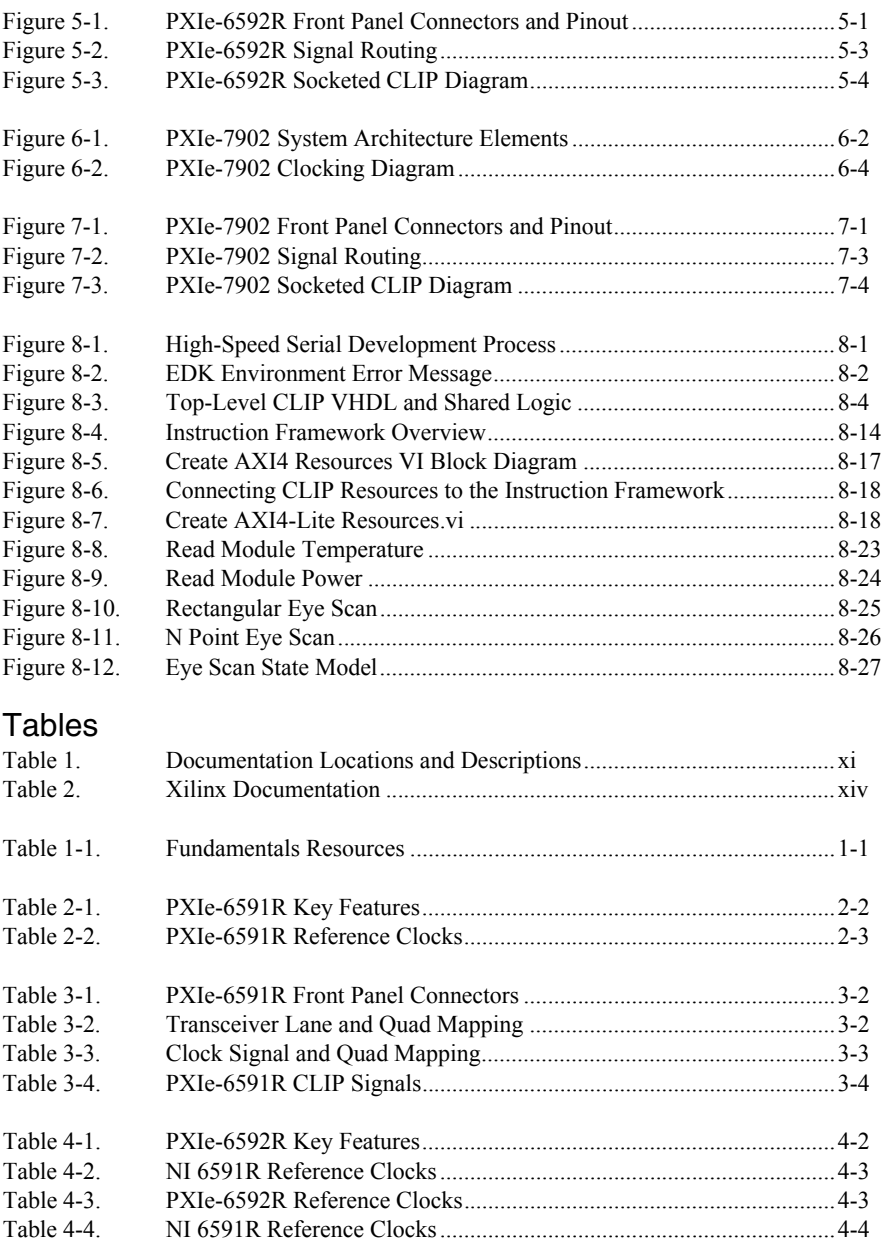

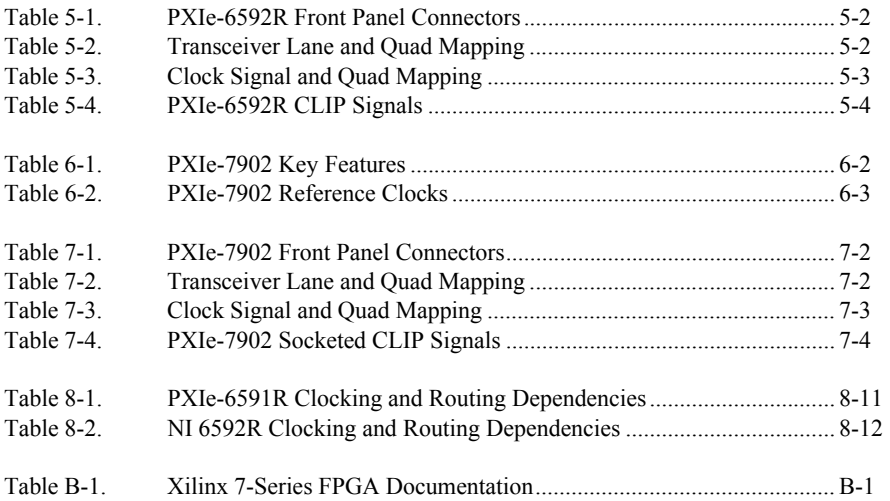

# <span id="page-11-0"></span>About This Manual

The *NI High-Speed Serial Instruments User Manual* describes how to develop applications for use with the PXIe-6591R, PXIe-6592R, and PXIe-7902 high-speed serial FPGA targets.

The PXIe-6591R, PXIe-6592R, and PXIe-7902 are designed for use in the following applications:

- Real-time data transmission, reception, and validation
- Functional test for semiconductor production
- Device interfacing
- High performance embedded systems

This manual provides detailed information about the electrical and mechanical requirements of component-level IP (CLIP) and LabVIEW FPGA design.

Chapters 2 and 3 contain information about the PXIe-6591R hardware architecture and functionality, respectively. Chapters 4 and 5 contain information about the PXIe-6592R hardware architecture and functionality, respectively. Chapters 6 and 7 contain information about the PXIe-7902 hardware architecture and functionality, respectively. Chapter 8 contains information about how to develop applications for all high-speed serial devices.

## <span id="page-11-3"></span><span id="page-11-1"></span>Related Documentation

The following documents contain information that you may find helpful as you read this manual.

<span id="page-11-2"></span>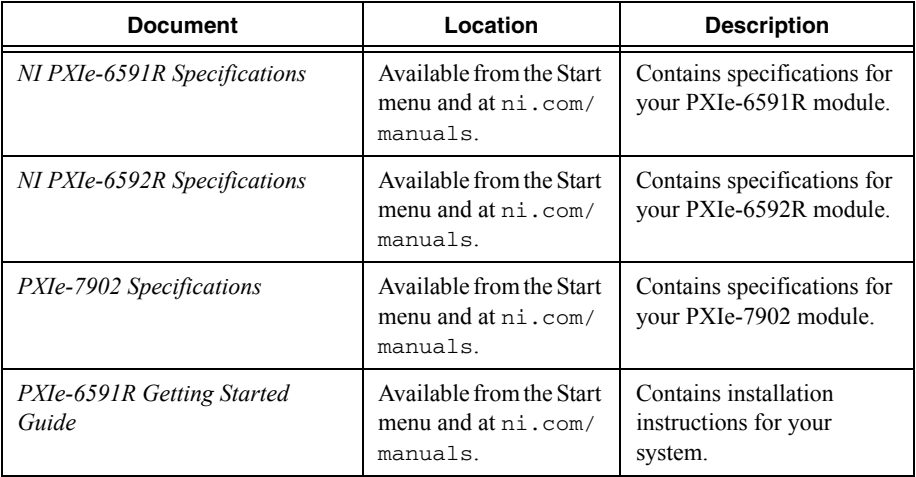

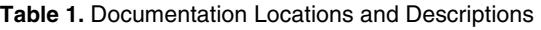

| <b>Document</b>                          | Location                                                        | <b>Description</b>                                                                                                    |
|------------------------------------------|-----------------------------------------------------------------|----------------------------------------------------------------------------------------------------|
| PXIe-6592R Getting Started<br>Guide      | Available from the Start<br>menu and at $ni$ . com/<br>manuals. | Contains installation<br>instructions for your<br>system.                                                                                |
| PXIe-7902 Getting Started Guide          | Available from the Start<br>menu and at ni.com/<br>manuals.     | Contains installation<br>instructions for your<br>system.                                                                                |
| NI High-Speed Serial Instruments<br>Help | Available from the Start<br>menu and at ni.com/<br>manuals.     | Contains information about<br>how to add FPGA I/O to<br>your project, and how to<br>configure your high-speed<br>serial device with VIs. |

**Table 1.** Documentation Locations and Descriptions (Continued)

| <b>Document</b>               |                                                                           | Location                                                                                                    | <b>Description</b>                                                                                                    |
|-------------------------------|---------------------------------------------------------------------------|----------------------------------------------------------------------------------------------------|----------------------------------------------------------------------------------------------------|
| LabVIEW FPGA<br>documentation | NI LabVIEW<br>High-<br>Performance<br><b>FPGA</b><br>Developer's<br>Guide | Available at ni.com/<br>tutorial.                                                                                                    | Summarizes the most<br>effective techniques for<br>optimizing throughput,<br>latency, and FPGA<br>resources when using the<br>LabVIEW FPGA Module<br>and the NI RIO hardware<br>platform.                                                                                                    |
|                               | <b>FPGA</b><br>Module Help                                                | This document is a<br>book within the<br>LabVIEW Help. Access<br>this document by<br>navigating to Start»All<br><b>Programs»National</b><br><b>Instruments»</b><br><b>LabVIEW»</b><br>LabVIEW Help, or by<br>searching for FPGA<br>Module Help at<br>ni.com/manuals.<br>Browse to the FPGA<br><b>Module</b> book in the<br>Contents tab for<br>information about<br>using the LabVIEW<br>FPGA Module. | With the LabVIEW FPGA<br>Module and LabVIEW,<br>you can create VIs that run<br>on National Instruments<br>FPGA targets.<br>The Getting Started with<br>the LabVIEW FPGA book<br>provides links to the top<br>resources that you can use<br>to get started with<br>LabVIEW FPGA.<br>The Integrating<br>Third-Party IP (FPGA<br>Module) book contains<br>information about adding<br>custom HDL code to your<br>LabVIEW project. |
|                               | LabVIEW<br>FPGA<br>Module<br>Release and<br>Upgrade<br><b>Notes</b>       | Available at ni.com/<br>manuals. You can also<br>view this document by<br>selecting Start»All<br><b>Programs»National</b><br><b>Instruments»</b><br><b>LabVIEW»</b><br><b>LabVIEW Manuals.</b>                                                                                                    | Contains information<br>about installing the<br>LabVIEW FPGA Module,<br>describes new features, and<br>provides upgrade<br>information.                                                                                                    |

**Table 1.** Documentation Locations and Descriptions (Continued)

## <span id="page-14-3"></span><span id="page-14-0"></span>Xilinx Documentation

Xilinx FPGA documentation provides information required for the successful development of your high-speed serial device. The following table provides a list of specific Xilinx documentation resources.

All Xilinx documentation can be found at <www.xilinx.com>.

<span id="page-14-2"></span>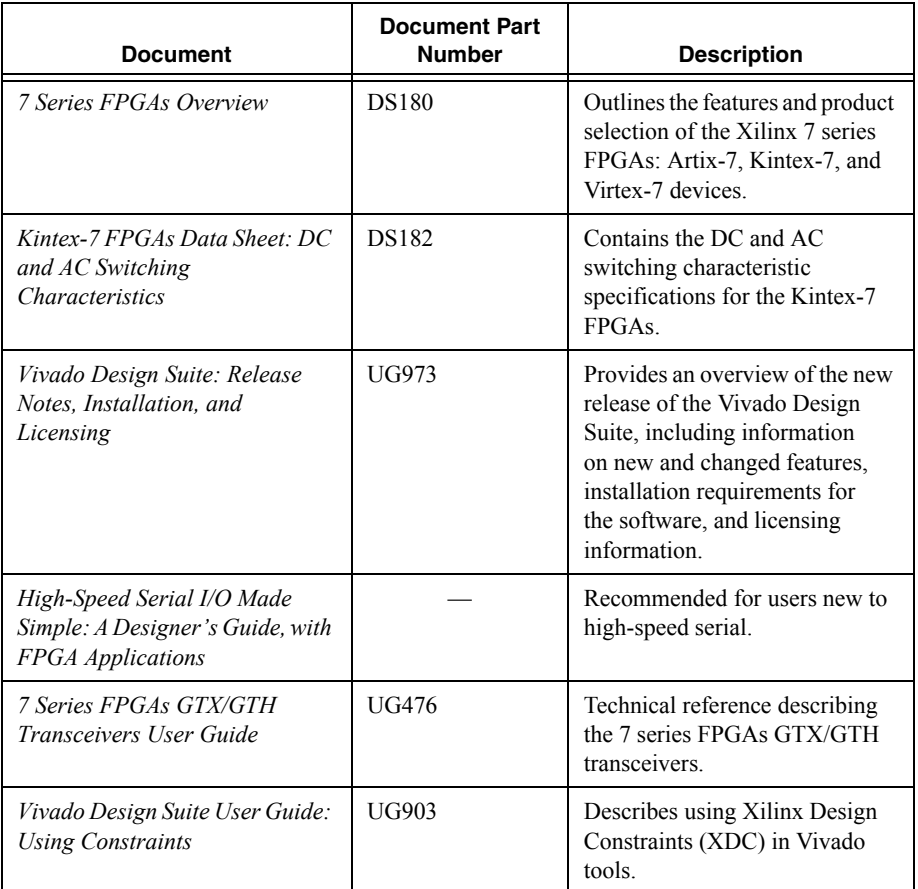

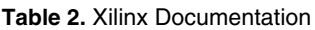

## <span id="page-14-1"></span>Additional Resources

The software-designed instruments webpage, located at [ni.com/](www.ni.com/software-designed-instruments)

[software-designed-instruments](www.ni.com/software-designed-instruments), contains product information, white papers, and videos to help you develop applications.

# Before You Begin

This section contains information you need before developing applications using the high-speed serial devices.

## <span id="page-15-1"></span>Development Requirements

Successful system design with the high-speed serial devices may require knowledge in the following areas, depending on your application.

- High-speed serial fundamentals
- VHDL code design
- NI LabVIEW and LabVIEW FPGA programming

If you are unfamiliar with any of these concepts, refer to the following table for a list of resources for learning the fundamentals required for development with high-speed serial devices.

<span id="page-15-2"></span>

| Concept                        | <b>Resources</b>                                                                                                    |
|--------------------------------|----------------------------------------------------------------------------------------------------|
| High-speed serial fundamentals | High-Speed Serial I/O Made Simple: A<br>Designers' Guide, with FPGA Applications,<br>available at $x$ ilin $x$ .com.                                                                                                    |
| VHDL code design               | Some VHDL training or experience is required<br>before working with the high-speed serial<br>devices. Do not attempt to develop<br>Component-Level IP (CLIP) without VHDL<br>knowledge. Refer to An Introduction to<br>NI High-Speed Serial Instruments for<br>information about programming options. |
| NI LabVIEW and LabVIEW FPGA    | NI LabVIEW and LabVIEW FPGA training are<br>available at ni.com/training. You can also<br>refer to the NI LabVIEW High-Performance<br>FPGA Developer's Guide, available at ni.com/<br>tutorial.                                                                                                    |

**Table 1-1.** Fundamentals Resources

<span id="page-15-0"></span>1

## <span id="page-16-0"></span>Xilinx Licensing Information

Refer to the *[Xilinx Documentation](#page-14-3)* section in *About This Manual* for a list of Xilinx documentation that contains important Xilinx licensing information.

## <span id="page-16-1"></span>Installation Instructions

Refer to the getting started guide for your device (refer to the *[Related Documentation](#page-11-3)* section of this document) for instructions about how to install LabVIEW, LabVIEW FPGA, the NI LabVIEW Instrument Design Libraries for High Speed Serial Instruments software, and your high-speed serial device.

# <span id="page-17-0"></span>PXIe-6591R Hardware Architecture

The following chapter contains information about the PXIe-6591R clocking architecture.

The PXIe-6591R is a high-speed serial interfacing module. The PXIe-6591R hardware architecture allows you to fully customize your serial digital protocol application. The high-speed serial interface uses Xilinx GTX transceiver technology; you can reuse existing protocol IP that works with Xilinx GTX transceivers, or you can develop your own protocol IP. If you develop your own protocol IP, the IP must be developed for a Xilinx Kintex-7 GTX transceiver.

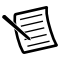

**Note** The PXIe-6591R hardware does not require calibration.

PXIe-6591R-based projects consist of the following key components:

- PXIe-6591R front panel connectors for data, clocking, and triggering external to the module
- Socketed CLIP for HDL IP and interface definition from the FPGA VI to the PXIe-6591R front panel
- Xilinx Kintex-7 FPGA
- ï Dynamic random access memory (DRAM)
- NI-defined bus interface from the FPGA to the host PC

The following figure illustrates the key components of the PXIe-6591R architecture.

<span id="page-18-1"></span>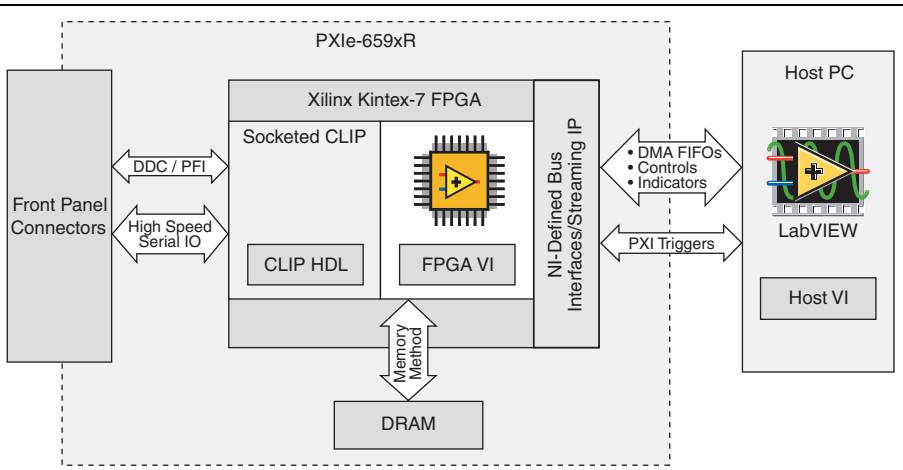

#### **Figure 2-1.** PXIe-6591R System Architecture Elements

## <span id="page-18-0"></span>PXIe-6591R Module Overview

The PXIe-6591R module includes the following key features. Refer to the *PXIe-6591R Specifications* for more details.

<span id="page-18-2"></span>

| Line rate                       | 500 Mb/s to 8 Gb/s and 9.8 Gb/s to 12.5 Gb/s                                                                                                    |  |
|---------------------------------|----------------------------------------------------------------------------------------------------|--|
| Multi-gigabit transceiver lanes | $8(4$ per port)                                                                                                    |  |
| <b>Front Panel Connectors</b>   | Two Mini-SAS HD connectors (Port 0 and Port 1)<br>for high-speed serial I/O<br>One SMA (CLK IN/OUT) connector for external<br>clock routing<br>One VHDCI (Digital Data $&$ Control) for<br>20 general-purpose input/output lines |  |
| <b>FPGA</b>                     | Kintex-7 410T FFG900 package                                                                                                    |  |
| FPGA speed grade                | -3 (XC7K410T-3FFG900)                                                                                                    |  |
| <b>DRAM</b>                     | 2 GB onboard DRAM<br>166 MHz clock frequency<br>Bit-width: 512-bit                                                                                                    |  |
| Backplane connection            | Gen 2x8 PXI Express, PCIe 2.0 compliant                                                                                                    |  |

**Table 2-1.** PXIe-6591R Key Features

## <span id="page-19-0"></span>Clocking Architecture

The PXIe-6591R module includes dedicated clocking hardware to provide a flexible clocking solution for generating the high-speed serial transceiver reference clocks (MGT\_RefClk). Use the **Clocking and IO** properties page in the LabVIEW project to configure the clock settings for your module. Refer to the *[Configuring the High-Speed Serial Device LabVIEW FPGA Targets](#page-69-2)* section of Chapte[r 8,](#page-61-4) *[Developing Applications for the High-Speed Serial Device](#page-61-5)*, for more detailed information about configuring clocking in your LabVIEW project.

## <span id="page-19-1"></span>PXIe-6591R Clocking

The PXIe-6591R clocking architecture includes the following MGT Reference Clocks:

- MGT\_RefClk0
- MGT\_RefClk1

MGT\_RefClk0 and MGT\_RefClk1 are separate clocks, but are derived though simple integer division of a common, higher frequency PLL clock. Refer to the following table for information about the clocks' supported frequency ranges and available sources.

<span id="page-19-2"></span>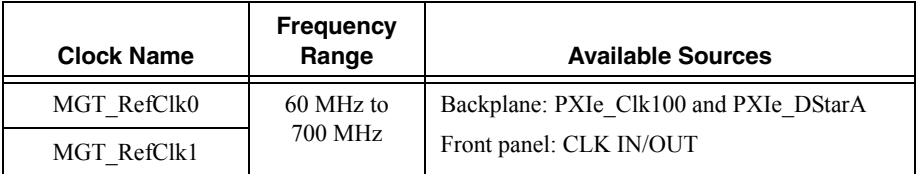

#### **Table 2-2.** PXIe-6591R Reference Clocks

Refer to the *[Configuring the High-Speed Serial Device LabVIEW FPGA Targets](#page-69-2)* section of Chapter [8](#page-61-4), *[Developing Applications for the High-Speed Serial Device](#page-61-5)*, for more information about how to configure Reference Clocks for your device.

<span id="page-20-0"></span>The following figure illustrates the clocking circuitry on the PXIe-6591R.

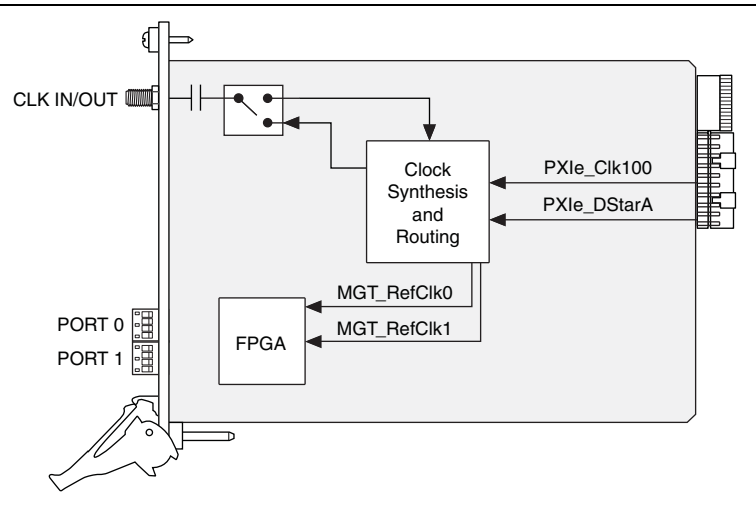

**Figure 2-2.** PXIe-6591R Clocking Diagram

# <span id="page-21-0"></span>3

## Connecting and Interfacing with the PXIe-6591R

This chapter contains information about the PXIe-6591R module and its functionality, including front panel diagrams, connectors, and pinouts.

## <span id="page-21-1"></span>Front Panel

The following figure shows the pinouts for the PXIe-6591R front panel connectors.

<span id="page-21-2"></span>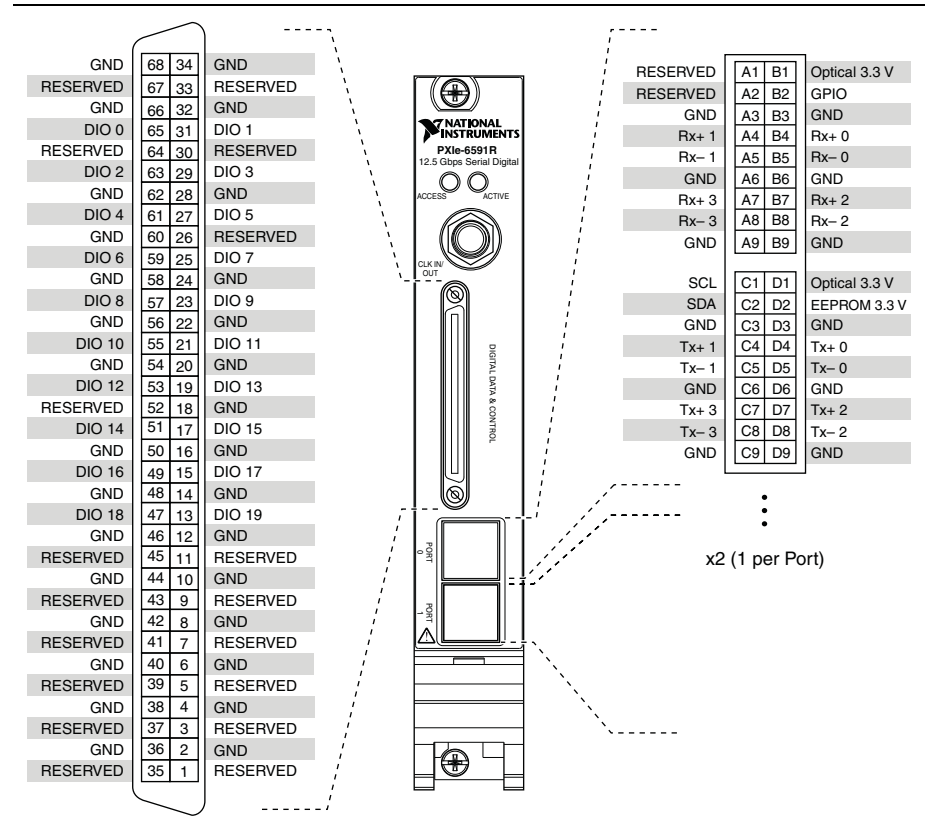

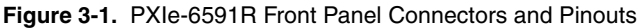

Refer to the following table for a list of the PXIe-6591R front panel connectors and their descriptions.

<span id="page-22-2"></span>

| Connector                    | <b>Type</b> | <b>Description</b>                                 |
|------------------------------|-------------|----------------------------------------------------|
| <b>CLK IN/OUT</b>            | <b>SMA</b>  | Reference Clock input and exported<br>clock output |
| Digital Data & Control (DDC) | VHDCI       | General purpose I/O                                |
| Port 0                       | Mini-SAS HD | High-speed serial interfacing ports                |
| Port 1                       | External    |                                                    |

**Table 3-1.** PXIe-6591R Front Panel Connectors

## <span id="page-22-0"></span>Recommended Mating Cables and Connectors

Refer to the PXIe-6591R [product listing page](http://sine.ni.com/nips/cds/view/p/lang/en/nid/212694) for a list of mating cables to use with your PXIe-6591R.

## <span id="page-22-1"></span>Transceiver Lane and Quad Mapping

If your application requires multiple lanes, refer to Table [3-2](#page-22-3) and Table [3-3](#page-23-3) for information about transceiver and RefClk selection when using the Xilinx tools to generate protocol IP.

<span id="page-22-3"></span>

| <b>Connector</b>  | Lane           | <b>Quad Location</b> | <b>Physical Resource</b> |
|-------------------|----------------|----------------------|--------------------------|
| PORT <sub>0</sub> | $\Omega$       | Quad $3(Q3)$         | GTX X0Y13                |
|                   |                |                      | GTX X0Y15                |
|                   | $\mathfrak{D}$ |                      | GTX X0Y14                |
|                   | 3              |                      | GTX X0Y12                |
| PORT <sub>1</sub> | $\Omega$       | Quad $2(Q2)$         | GTX X0Y10                |
|                   |                |                      | GTX X0Y11                |
|                   | $\mathcal{D}$  |                      | GTX X0Y9                 |
|                   | ζ              |                      | GTX X0Y8                 |

**Table 3-2.** Transceiver Lane and Quad Mapping

<span id="page-23-3"></span>

| <b>Clock Signal</b> | <b>Quad Location</b> | <b>Physical Resource</b> |
|---------------------|----------------------|--------------------------|
| MGT RefClk0         | Quad $3(Q3)$         | REFCLK1 03               |
| MGT RefClk1         | Quad $2(Q2)$         | REFCLK0 O2               |

**Table 3-3.** Clock Signal and Quad Mapping

For more information about lane and channel bonding caveats, refer to the *7 Series FPGAs GTX/GTH Transceivers User Guide* (UG476) at xilinx.com.

> **Note** The MGT\_RefClk quad location and physical resource identify the physical resource that clock signals use to enter the FPGA, but they still may act as a Reference Clock for adjacent quads. Refer to the *Reference Clock Selection and Distribution* section of *7 Series FPGAs GTX/GTH Transceivers User Guide*  (UG476) for more information about cases when using single or multiple Reference Clocks for single or multiple transceivers.

## <span id="page-23-0"></span>Signal Routing

The PXIe-6591R high-speed serial differential signals are routed directly from the Kintex-7 FPGA pins to the PORT 0 and PORT 1 connector pins using a 100 nF AC-coupling capacitor, as shown in the following figure.

<span id="page-23-2"></span>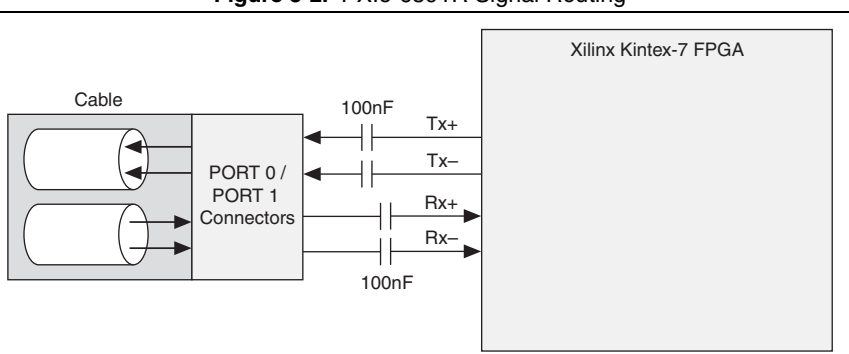

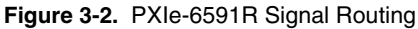

## <span id="page-23-1"></span>Socketed CLIP Interface

Socketed CLIP allows you to insert HDL IP into an FPGA target, enabling VHDL code to communicate directly with an FPGA VI. Socketed CLIP also allows the CLIP to communicate directly with circuitry external to the FPGA.

The following sections provide information about how to configure your device for use with socketed CLIP.

## <span id="page-24-0"></span>PXIe-6591R Socketed CLIP

<span id="page-24-1"></span>Refer to the following diagram for an overview of the PXIe-6591R socketed CLIP interface.

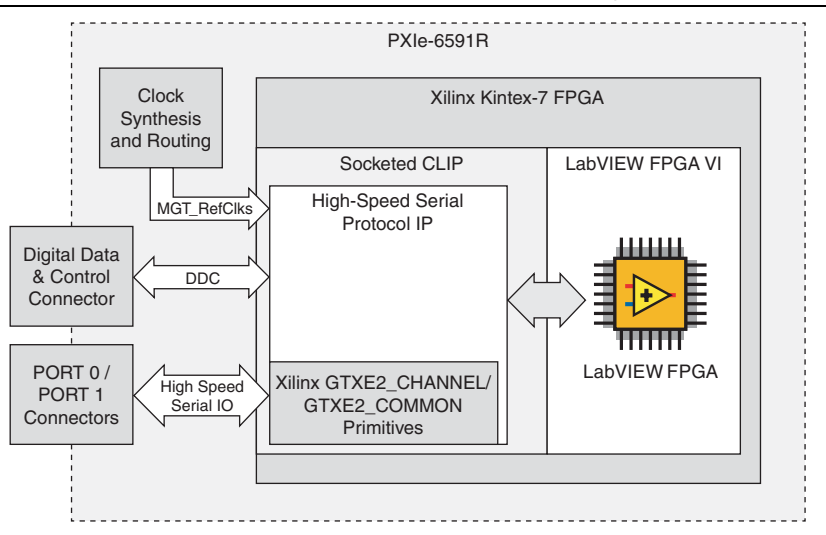

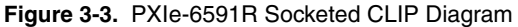

<span id="page-24-2"></span>Refer to the following table for a list of the PXIe-6591R socketed CLIP signals.

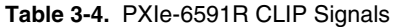

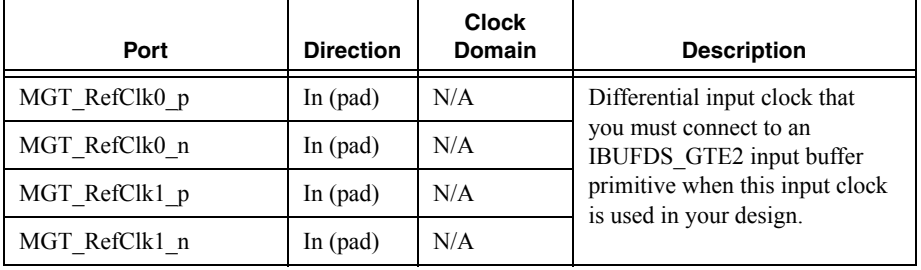

| Port                         | <b>Direction</b> | <b>Clock</b><br><b>Domain</b> | <b>Description</b>                                                                                                    |
|------------------------------|------------------|-------------------------------|----------------------------------------------------------------------------------------------------|
| MGT_RefClks_<br>ExtPllLocked | In               | Async                         | Indicates the state of the PLL<br>within the clocking logic that<br>provides the Reference Clock to<br>the FPGA MGTs (MGT<br>RefClkx signals).                                                                 |
|                              |                  |                               | Use this signal with MGT_<br>RefClks_Valid to gate and/or<br>reset the clocking signals into<br>any CLIP that depends on the<br><b>MGT</b> RefClkx signals.                                                    |
| MGT RefClks Valid            | In.              | Async                         | Indicates if the selected clock<br>input to the clocking logic is<br>valid and the PLL within the<br>clocking logic has locked.                                                                                |
|                              |                  |                               | Use this signal to gate and/or<br>reset the clocking signals into<br>any CLIP that depends on the<br><b>MGT</b> RefClkx signals.                                                                               |
|                              |                  |                               | On the rising edge of MGT<br>RefClks_Valid, you may need<br>to reset or relock state machines<br>and/or internal PLLs sensitive to<br>MGT_RefClkx signals.                                                     |
| DebugClks(3:0)               | Out              | Clock                         | Debug ports to aid in debugging<br>the clocking connections in the<br>CLIP. These ports connect to<br>frequency counters that can<br>monitor the frequency of any<br>clock that you connect to these<br>ports. |
|                              |                  |                               | Refer to the Debugging Clocks<br><b>Using Frequency Counters</b><br>section of Chapter 8, Developing<br>Applications for the High-Speed<br>Serial Device, for details about<br>how to use these signals.       |

**Table 3-4.** PXIe-6591R CLIP Signals (Continued)

| Port                         | <b>Direction</b> | <b>Clock</b><br>Domain | <b>Description</b>                                                                                                    |
|------------------------------|------------------|------------------------|----------------------------------------------------------------------------------------------------|
| ExportedUser<br>ReferenceClk | Out              | Clock                  | Reserved for future use.                                                                                                    |
| LED_ActiveRed                | Out              | Async                  | The front panel Active<br>indicator's red LED turns on<br>when this signal is driven high.<br>The CLIP's access to this LED<br>may be temporarily overridden<br>to show error conditions,<br>temperature faults, and power<br>faults<br>This signal is conditioned with<br>the pulse stretcher to guarantee a<br>minimum assertion time of<br>100 ms to comply with PXI<br>guidelines and to facilitate visual<br>perception. You can drive this<br>signal asynchronously if you<br>provide a 50 ns minimum<br>assertion time. You can also<br>drive this signal synchronously<br>for a minimum 1 cycle of<br>SocketClk40. |

**Table 3-4.** PXIe-6591R CLIP Signals (Continued)

| Port            | <b>Direction</b> | <b>Clock</b><br>Domain | <b>Description</b>                                                                                                    |
|-----------------|------------------|------------------------|----------------------------------------------------------------------------------------------------|
| LED ActiveGreen | Out              | Async                  | The front panel Active<br>indicator's green LED turns on<br>when this signal is driven high.                                                                                                    |
|                 |                  |                        | The CLIP's access to this LED<br>may be temporarily overridden<br>to show error conditions.<br>temperature faults, and power<br>faults.                                                                                                    |
|                 |                  |                        | This signal is conditioned with<br>the pulse stretcher to guarantee a<br>minimum assertion time of<br>100 ms to comply with PXI<br>guidelines and to facilitate visual<br>perception. You can drive this<br>signal asynchronously if you<br>provide a 50 ns minimum<br>assertion time. You can also<br>drive this signal synchronously<br>for a minimum 1 cycle of<br>SocketClk40. |
| SocketClk40     | In               | Clock                  | A 40 MHz clock that runs<br>continuously regardless of<br>connectivity. This signal is<br>connected to the 40 MHz<br><b>Onboard Clock</b> signal, which is<br>the default top-level clock for<br>the LabVIEW FPGA VL                                                                                                    |

**Table 3-4.** PXIe-6591R CLIP Signals (Continued)

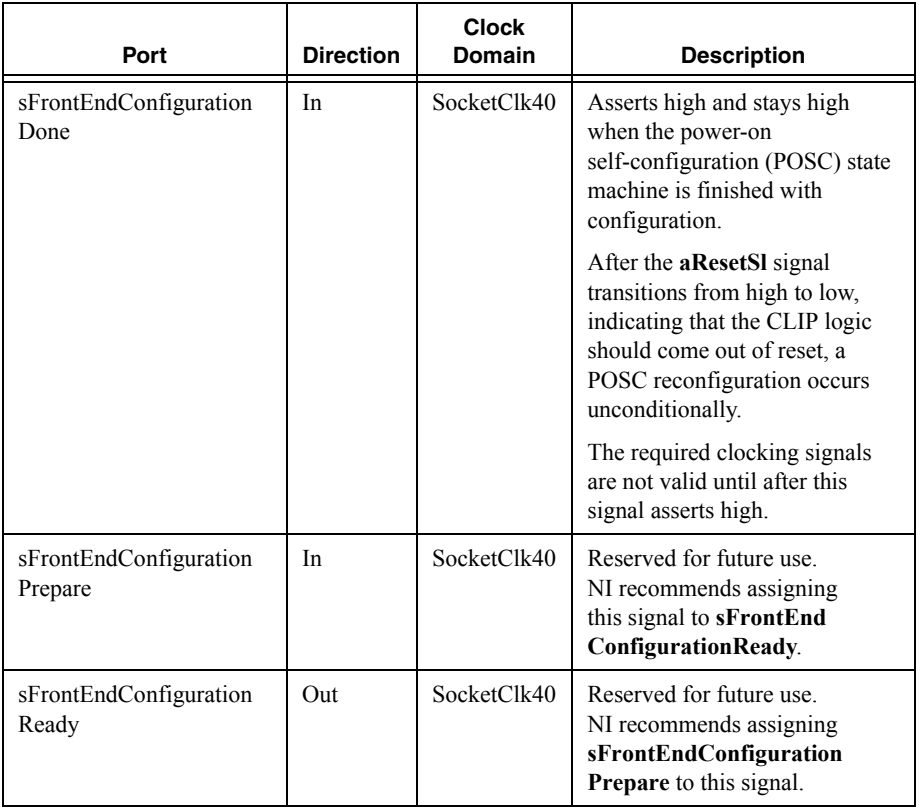

#### **Table 3-4.** PXIe-6591R CLIP Signals (Continued)

| Port                      | <b>Direction</b> | <b>Clock</b><br><b>Domain</b> | <b>Description</b>                                                                                                    |
|---------------------------|------------------|-------------------------------|----------------------------------------------------------------------------------------------------|
| aResetSl                  | In               | Async                         | This signal is not required.                                                                                                    |
|                           |                  |                               | This signal is an asynchronous<br>reset signal from the LabVIEW<br>FPGA environment. If you<br>create an input signal to your<br>CLIP and assign it as Reset in<br>the CLIP wizard, that signal is<br>driven as an asynchronous reset<br>signal. Reset all CLIP state<br>machines and logic whenever<br>this signal is logic high. |
|                           |                  |                               | This signal is driven high when<br>you call the LabVIEW FPGA<br>Reset invoke method. Call Run<br>on the FPGA VI to deassert this<br>signal.                                                                                                    |
|                           |                  |                               | Do not use CLIP inputs from the<br>LabVIEW FPGA VI in the CLIP<br>until aResetSI is deasserted.                                                                                                    |
| Port < 01 > $RX_p(3:0)$   | In (pad)         | N/A                           | Dedicated MGT receive signals                                                                                                    |
| Port < 01 > RX $n(3:0)$   | In $(pad)$       | N/A                           | for Port $\leq 0$ 1>                                                                                                    |
| Port < $01$ > $TX_p(3:0)$ | Out (pad)        | N/A                           | Dedicated MGT transmit signals                                                                                                    |
| Port < 01 > $TX_n(3:0)$   | Out (pad)        | N/A                           | for Port $\leq 0.1$                                                                                                    |
| $Port < 01 >$ SCL         | In/Out           | Async                         | Bidirectional serial clock signal<br>for the two-wire communication<br>interface on the Port <01><br>connector.                                                                                                    |
|                           |                  |                               | Valid values: 0 and Z (open<br>drain).                                                                                                    |
|                           |                  |                               | This signal is also called<br>MODDEF1.                                                                                                    |
|                           |                  |                               | This signal has a 5 k $\Omega$ pull up to<br>$+3.3V$ .                                                                                                    |

**Table 3-4.** PXIe-6591R CLIP Signals (Continued)

| Port                            | <b>Direction</b> | <b>Clock</b><br><b>Domain</b> | <b>Description</b>                                                                                                    |
|---------------------------------|------------------|-------------------------------|----------------------------------------------------------------------------------------------------|
| Port<01> SDA                    | In/Out           | Async                         | Bidirectional serial data signal<br>for the two-wire communication<br>interface on the Port $\leq 0.1$<br>connector.                                                                                                    |
|                                 |                  |                               | Valid values: 0 and Z (open<br>drain).                                                                                                    |
|                                 |                  |                               | This signal is also called<br>MODDEF2.                                                                                                    |
|                                 |                  |                               | This signal has a 5 k $\Omega$ pull up to<br>$+3.3V$                                                                                                    |
| Port $< 0.1$ > GPIO In          | In               | Async                         | Active low presence detect<br>signal from pin B2 on the cable<br>connector. You must tie<br>GPIO_OutEnable_n to "1" in<br>order to allow this functionality.<br>This input is driven low by the<br>high-speed connector while it is<br>inserted into the module. |
| Port<01>_GPIO_Out               | Out              | Async                         | This signal is unused.                                                                                                    |
| $Port<01$ > GPIO<br>OutEnable n | Out              | Async                         | You must tie this signal to "1" to<br>disable output and allow the B2<br>pin to function as a presence<br>detect signal.                                                                                                    |
| sPort<01><br>EnablePower        | Out              | SocketClk40                   | Enables or disables the power<br>supply to the cable on<br>Port < $0.1$ >.                                                                                                    |
|                                 |                  |                               | This signal is active high.                                                                                                    |
| $sPort<0.1$ Power<br>Good       | In               | SocketClk40                   | Indicates that the power supply<br>to the cable for Port $\leq 0.1$ is<br>enabled.                                                                                                    |
|                                 |                  |                               | This signal may deassert if an<br>over-power condition is<br>detected.                                                                                                    |

**Table 3-4.** PXIe-6591R CLIP Signals (Continued)

| Port                          | <b>Direction</b> | <b>Clock</b><br><b>Domain</b> | <b>Description</b>                                                                                                    |
|-------------------------------|------------------|-------------------------------|----------------------------------------------------------------------------------------------------|
| DDC GPIO $In(19:0)$           | In               | Async                         | These signals are GPIO inputs<br>within the DDC VHDCI<br>connector.                                                                                                    |
|                               |                  |                               | These signals, along with<br>DDC_GPIO_Out(19:0) and<br>DDC_GPIO_OutEnable_<br>$n(19:0)$ , allow control and<br>monitoring of the $DIO(19:0)$<br>connections on the DDC_<br>VHDCI connector. |
| DDC GPIO Out(19:0)            | Out              | Async                         | These signals are GPIO outputs<br>within the DDC VHDCI<br>connector.                                                                                                    |
|                               |                  |                               | These signals, along with<br>DDC_GPIO_In(19:0) and<br>DDC_GPIO_OutEnable_<br>$n(19:0)$ , allow control and<br>monitoring of the DIO(19:0)<br>connections on the DDC<br>VHDCI connector.     |
| DDC GPIO OutEnable<br>n(19:0) | Out              | Async                         | These signals enable GPIO Out<br>within the DDC VHDCI<br>connector.                                                                                                    |
|                               |                  |                               | Drive these signals low to enable<br>output.                                                                                                    |
|                               |                  |                               | These signals, along with<br>DDC_GPIO_In(19:0) and<br>DDC_GPIO_Out(19:0), allow<br>control and monitoring of the<br>$DIO(19:0)$ connections on the<br>DDC VHDCI connector.                  |

**Table 3-4.** PXIe-6591R CLIP Signals (Continued)

# <span id="page-32-0"></span>PXIe-6592R Hardware Architecture

The following chapter contains information about the PXIe-6592R clocking architecture.

The PXIe-6592R is a high-speed serial interfacing module. The PXIe-6592R hardware architecture allows you to fully customize your serial digital protocol application. The high-speed serial interface uses Xilinx GTX transceiver technology; you can reuse existing protocol IP that works with Xilinx GTX transceivers, or you can develop your own protocol IP. If you develop your own protocol IP, the IP must be developed for a Xilinx Kintex-7 GTX transceiver.

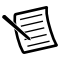

**Note** The PXIe-6592R hardware does not require calibration.

PXIe-6592R-based projects consist of the following key components:

- PXIe-6592R front panel connectors for data, clocking, and triggering external to the module
- Socketed CLIP for HDL IP and interface definition from the FPGA VI to the PXIe-6592R front panel
- Xilinx Kintex-7 FPGA
- Dynamic random access memory (DRAM)
- NI-defined bus interface from the FPGA to the host PC

The following figure illustrates the key components of the PXIe-6592R architecture.

<span id="page-33-1"></span>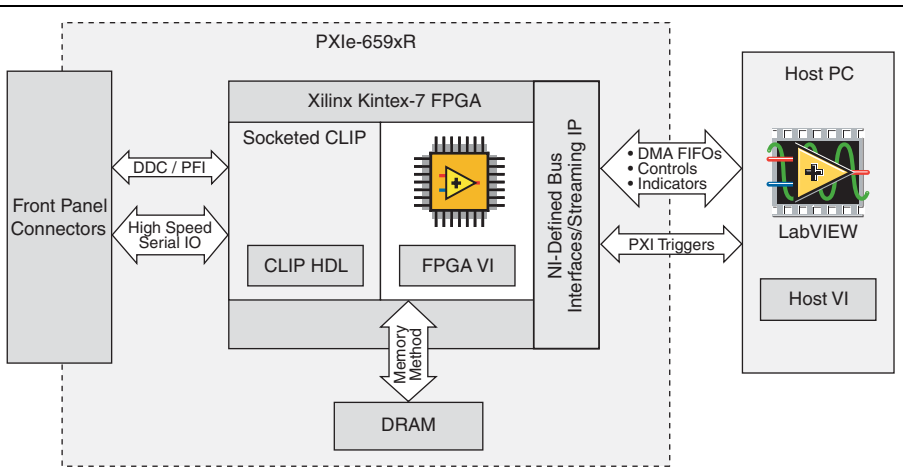

#### **Figure 4-1.** PXIe-6592R System Architecture Elements

## <span id="page-33-0"></span>PXIe-6592R Module Overview

The PXIe-6592R modules include the following key features. Refer to the *PXIe-6592R Specifications* for more details.

<span id="page-33-2"></span>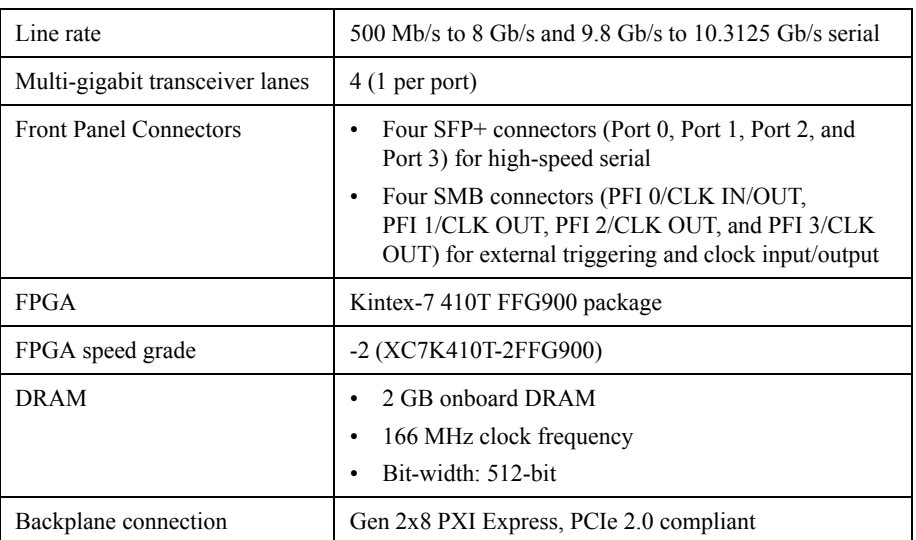

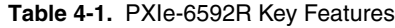

## <span id="page-34-0"></span>Clocking Architecture

The PXIe-6592R modules include dedicated clocking hardware to provide a flexible clocking solution for generating the high-speed serial transceiver reference clocks (MGT\_RefClk). Use the **Clocking and IO** properties page in the LabVIEW project to configure the clock settings for your module.

<span id="page-34-2"></span>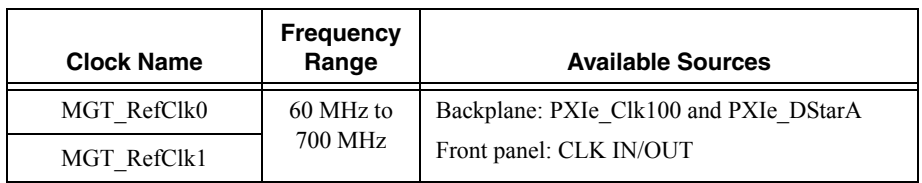

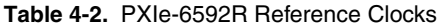

Refer to the *[Configuring the High-Speed Serial Device LabVIEW FPGA Targets](#page-69-2)* section of Chapte[r 8](#page-61-4), *[Developing Applications for the High-Speed Serial Device](#page-61-5)*, for more detailed information about configuring clocking in your LabVIEW project.

## <span id="page-34-1"></span>PXIe-6592R Clocking

The PXIe-6592R clocking architecture includes the following MGT Reference Clocks:

- MGT\_RefClk0
- MGT\_RefClk1
- MGT\_RefClk2

MGT\_RefClk0 and MGT\_RefClk1 are separate clocks, but are derived though simple integer division of a common, higher frequency PLL clock. MGT\_RefClk2 is an independent, free-running 156.25 MHz clock. Refer to the following table for information about the clocks' supported frequency ranges and available sources.

<span id="page-34-3"></span>

| <b>Clock Name</b> | <b>Frequency Range</b> | <b>Available Sources</b>                                                    |
|-------------------|------------------------|-----------------------------------------------------------------------------|
| MGT RefClk0       | 60 MHz to 670 MHz      | Backplane: PXIe Clk100 and                                                  |
| MGT RefClk1       |                        | PXIe DStarA<br>Front panel: PFI 0/CLK IN/OUT<br>Other: 10 MHz Onboard Clock |
| MGT RefClk2       | 156.25 MHz             |                                                                             |

**Table 4-3.** PXIe-6592R Reference Clocks

<span id="page-35-1"></span>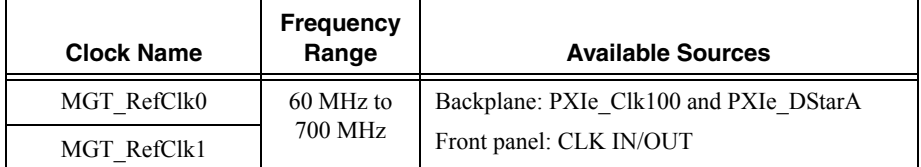

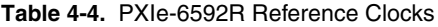

Refer to the *[Configuring the High-Speed Serial Device LabVIEW FPGA Targets](#page-69-2)* section of Chapter [8](#page-61-4), *[Developing Applications for the High-Speed Serial Device](#page-61-5)*, for more information about how to configure Reference Clocks for your device.

You can also configure any of the four front panel PFI 0, PFI 1, PFI 2, or PFI 3 connectors to export a clock from the module.

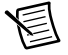

**Note** If you configure the front panel PFI connectors to export a clock from the module, all of the PFI connectors must be the same frequency.

<span id="page-35-0"></span>The following figure illustrates the clocking circuitry on the PXIe-6592R.

**Figure 4-2.** PXIe-6592R Clocking Diagram

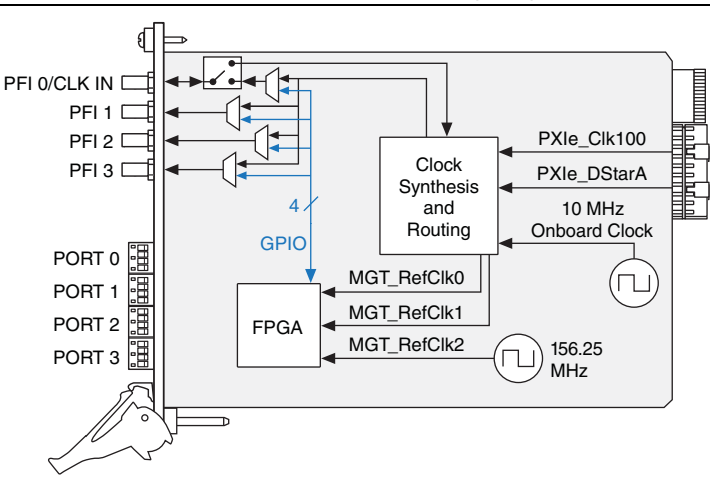
# 5

# Connecting and Interfacing with the PXIe-6592R

This chapter contains information about the PXIe-6592R module and its functionality, including front panel diagrams, connectors, and pinouts.

# Front Panel

The following figure shows the pinouts for the PXIe-6592R front panel connectors.

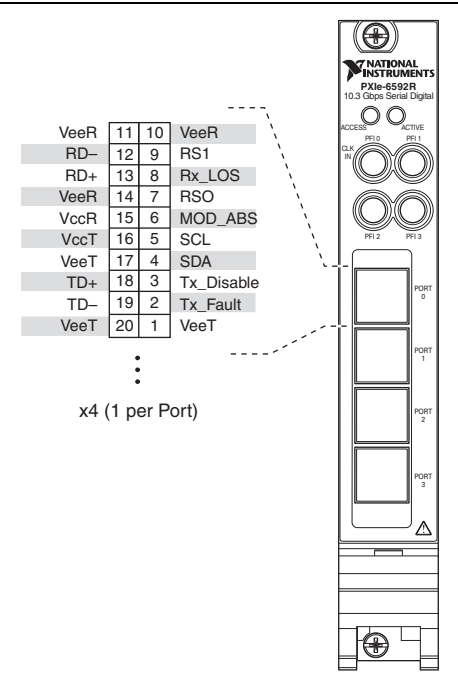

**Figure 5-1.** PXIe-6592R Front Panel Connectors and Pinout

Refer to the following table for a list of the PXIe-6592R front panel connectors and their descriptions.

| <b>Connector</b> | <b>Type</b> | <b>Description</b>                           |
|------------------|-------------|----------------------------------------------|
| PFI 0/CLK IN/OUT | <b>SMB</b>  | Reference Clock input, exported              |
| PFI 1/CLK OUT    |             | clock output, and general-purpose<br>$I/O$ . |
| PFI 2/CLK OUT    |             |                                              |
| PFI 3/CLK OUT    |             |                                              |
| Port 0           | $SFP+$      | High-speed serial interfacing ports          |
| Port 1           |             |                                              |
| Port 2           |             |                                              |
| Port 3           |             |                                              |

**Table 5-1.** PXIe-6592R Front Panel Connectors

### Recommended Mating Cables and Connectors

Refer to the PXIe-6592R [product listing page](http://sine.ni.com/nips/cds/view/p/lang/en/nid/212696) for a list of mating cables to use with your PXIe-6592R.

## Transceiver Lane and Quad Mapping

If your application requires multiple lanes, refer to Table [5-2](#page-37-0) and Table [5-3](#page-38-0) for information about transceiver and RefClk selection when using the Xilinx tools to generate protocol IP.

<span id="page-37-0"></span>

| <b>Connector</b>  | Lane | <b>Quad Location</b> | <b>Physical Resource</b> |
|-------------------|------|----------------------|--------------------------|
| PORT <sub>0</sub> | O    | Quad $3(Q3)$         | GTX X0Y15                |
| PORT <sub>1</sub> | 0    |                      | GTX X0Y13                |
| PORT <sub>2</sub> | 0    | Quad $2(Q2)$         | GTX X0Y10                |
| PORT <sub>3</sub> | O    |                      | GTX X0Y8                 |

**Table 5-2.** Transceiver Lane and Quad Mapping

<span id="page-38-0"></span>

| <b>Clock Signal</b> | <b>Quad Location</b> | <b>Physical Resource</b> |
|---------------------|----------------------|--------------------------|
| MGT RefClk0         | Quad $3(Q3)$         | REFCLK1 Q3               |
| MGT RefClk1         | Quad $2(Q2)$         | REFCLK0 O2               |
| MGT RefClk2         | Quad $3(Q3)$         | REFCLK0 Q3               |

**Table 5-3.** Clock Signal and Quad Mapping

For more information about lane and channel bonding caveats, including cases where you need to use single or multiple reference clocks for single or multiple transceivers, refer to *7 Series FPGAs GTX/GTH Transceivers User Guide* (UG476) at xilinx.com.

# Signal Routing

The PXIe-6592R high-speed serial differential signals are routed directly from the Kintex-7 FPGA pins to the PORT 0, PORT 1, PORT 2, and PORT 3 connector pins, as shown in the following figure.

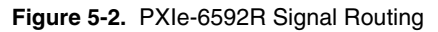

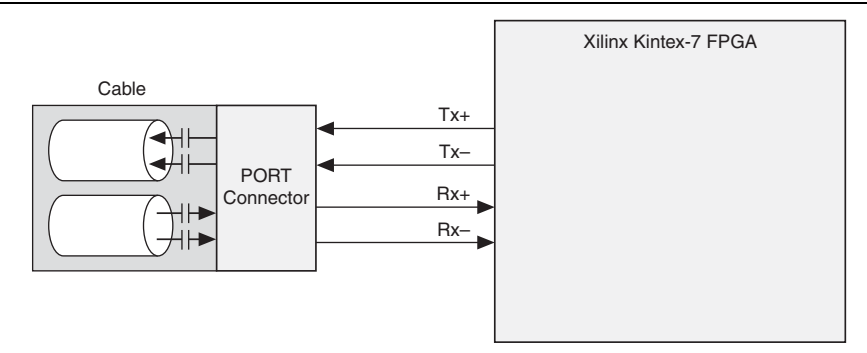

# Socketed CLIP Interface

Socketed CLIP allows you to insert HDL IP into an FPGA target, enabling VHDL code to communicate directly with an FPGA VI. Socketed CLIP also allows the CLIP to communicate directly with circuitry external to the FPGA.

The following sections provide information about how to configure your device for use with socketed CLIP.

#### PXIe-6592R Socketed CLIP

Refer to the following diagram for an overview of the PXIe-6592R socketed CLIP interface.

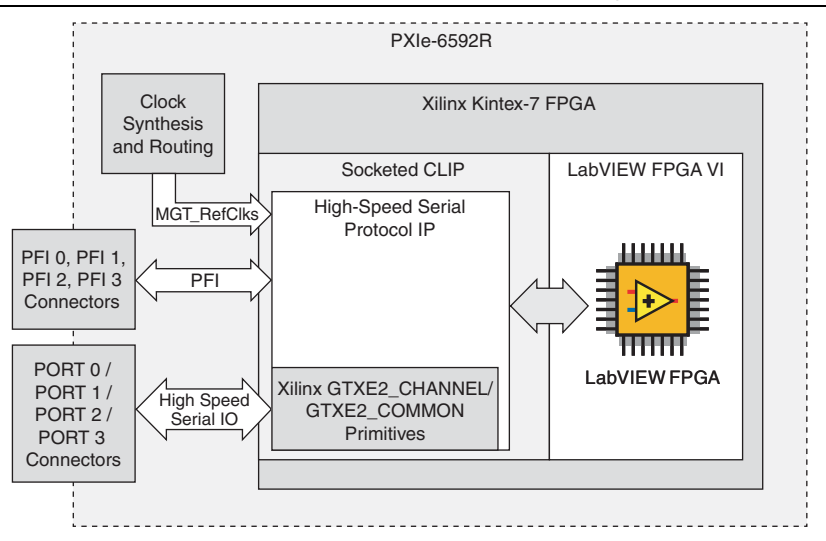

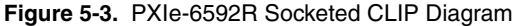

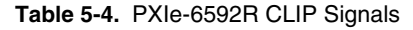

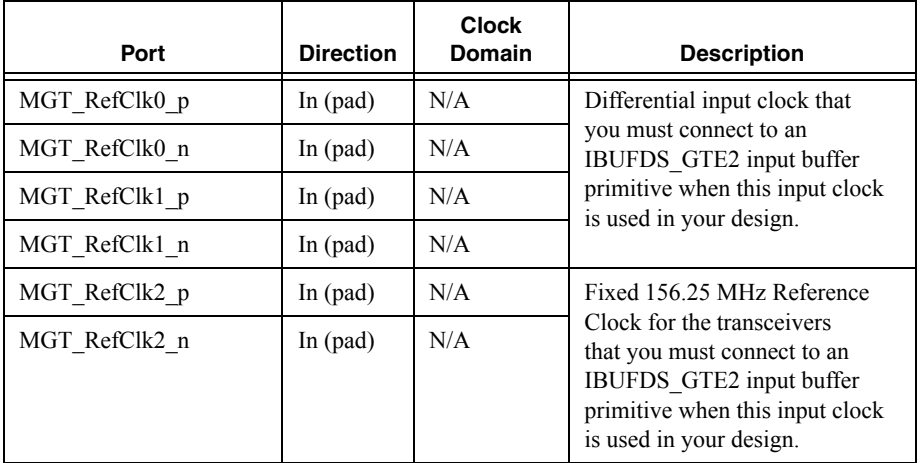

| Port                         | <b>Direction</b> | <b>Clock</b><br><b>Domain</b> | <b>Description</b>                                                                                                    |
|------------------------------|------------------|-------------------------------|----------------------------------------------------------------------------------------------------|
| MGT_RefClks_<br>ExtPllLocked | In               | Async                         | Indicates the state of the PLL<br>within the clocking logic and<br>provides the Reference Clock<br>to the FPGA MGTs (MGT<br>RefClkx signals).                                                                   |
|                              |                  |                               | Use this signal with MGT_<br>RefClks Valid to gate and/or<br>reset the clocking signals into<br>any CLIP that depends on the<br>MGT_RefClkx signals.                                                            |
| MGT_RefClks_<br>Valid        | In.              | Async                         | Indicates if the selected clock<br>input to the clocking logic is<br>valid and the PLL within the<br>clocking logic has locked.                                                                                 |
|                              |                  |                               | Use this signal to gate and/or<br>reset the clocking signals into<br>any CLIP that depends on the<br>MGT_RefClkx signals.                                                                                       |
|                              |                  |                               | On the rising edge of MGT<br>RefClks_Valid, you may need to<br>reset or relock state machines<br>and/or internal PLLs sensitive to<br><b>MGT_RefClkx</b> signals.                                               |
| DebugClks(3:0)               | Out              | Clock                         | Debug ports to aid in debugging<br>the clocking connections in the<br>CLIP. These ports connect to<br>frequency counters that can<br>monitor the frequency of any<br>clock that you connect to these<br>ports.  |
|                              |                  |                               | Refer to the <i>Debugging Clocks</i><br><b>Using Frequency Counters</b><br>section of Chapter 8, Developing<br>Applications for the High-Speed<br>Serial Device, for details about<br>how to use these signals. |

**Table 5-4.** PXIe-6592R CLIP Signals (Continued)

| Port                         | <b>Direction</b> | <b>Clock</b><br>Domain | <b>Description</b>                                                                                                    |
|------------------------------|------------------|------------------------|----------------------------------------------------------------------------------------------------|
| ExportedUser<br>ReferenceClk | Out              | Clock                  | Reserved for future use.                                                                                                    |
| LED ActiveRed                | Out              | Async                  | The front panel Active<br>indicator's red LED turns on<br>when this signal is driven high.<br>The CLIP's access to this LED<br>may be temporarily overridden<br>to show error conditions,<br>temperature faults, and power<br>faults<br>This signal is conditioned with<br>the pulse stretcher to guarantee a<br>minimum assertion time of<br>100 ms to comply with PXI<br>guidelines and to facilitate visual<br>perception. You can drive this<br>signal asynchronously if you<br>provide a 50 ns minimum<br>assertion time. You can also<br>drive this signal synchronously<br>for a minimum 1 cycle of<br>SocketClk40. |

**Table 5-4.** PXIe-6592R CLIP Signals (Continued)

| Port            | <b>Direction</b> | <b>Clock</b><br>Domain | <b>Description</b>                                                                                                    |
|-----------------|------------------|------------------------|----------------------------------------------------------------------------------------------------|
| LED ActiveGreen | Out              | Async                  | The front panel Active<br>indicator's green LED turns on<br>when this signal is driven high.                                                                                                    |
|                 |                  |                        | The CLIP's access to this LED<br>may be temporarily overridden<br>to show error conditions,<br>temperature faults, and power<br>faults.                                                                                                    |
|                 |                  |                        | This signal is conditioned with<br>the pulse stretcher to guarantee<br>a minimum assertion time of<br>100 ms to comply with PXI<br>guidelines and to facilitate visual<br>perception. You can drive this<br>signal asynchronously if you<br>provide a 50 ns minimum<br>assertion time. You can also<br>drive this signal synchronously<br>for a minimum 1 cycle of<br>SocketClk40. |
| SocketClk40     | In               | Clock                  | A 40 MHz clock that runs<br>continuously regardless of<br>connectivity. This signal is<br>connected to the 40 MHz<br><b>Onboard Clock</b> signal, which is<br>the default top-level clock for the<br>LabVIEW FPGA VI.                                                                                                    |

**Table 5-4.** PXIe-6592R CLIP Signals (Continued)

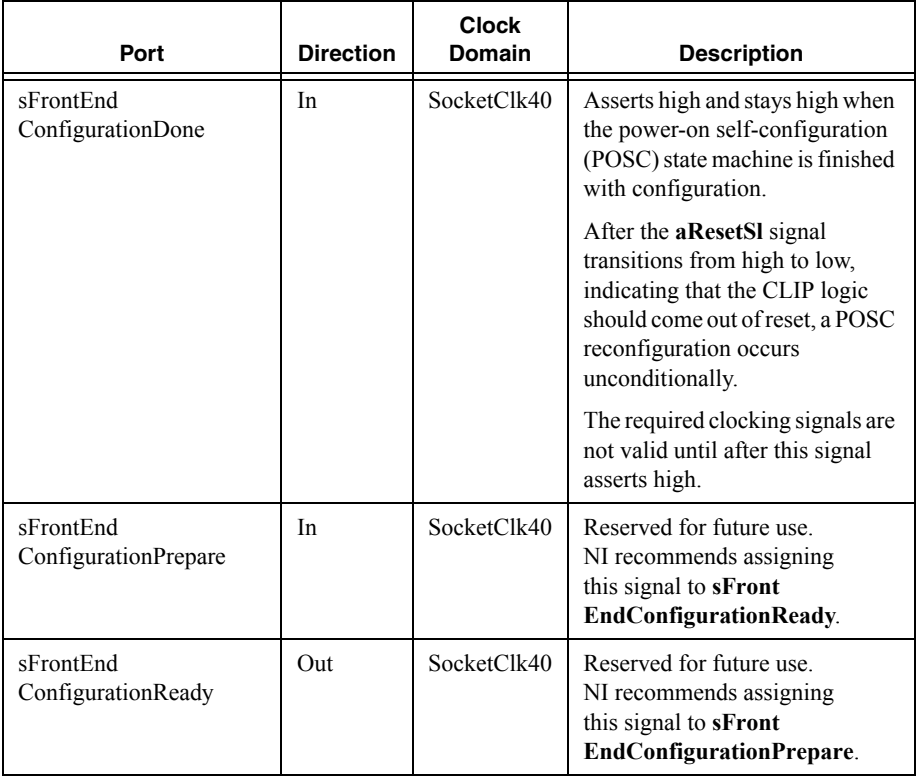

#### **Table 5-4.** PXIe-6592R CLIP Signals (Continued)

| Port                     | <b>Direction</b> | <b>Clock</b><br>Domain | <b>Description</b>                                                                                                    |
|--------------------------|------------------|------------------------|----------------------------------------------------------------------------------------------------|
| aResetSl                 | In               | Async                  | This signal is not required.                                                                                                    |
|                          |                  |                        | This signal is an asynchronous<br>reset signal from the LabVIEW<br>FPGA environment. If you create<br>an input signal to your CLIP and<br>assign it as Reset in the CLIP<br>wizard, that signal is driven as an<br>asynchronous reset signal. Reset<br>all CLIP state machines and logic<br>whenever this signal is logic<br>high. |
|                          |                  |                        | This signal is driven high when<br>you call the LabVIEW FPGA<br>Reset invoke method. Call Run<br>on the FPGA VI to deassert this<br>signal.                                                                                                    |
|                          |                  |                        | Do not use CLIP inputs from the<br>LabVIEW FPGA VI in the CLIP<br>until aResetSI is deasserted.                                                                                                    |
| Port $< 0.3$ > RX p      | In (pad)         | N/A                    | Dedicated MGT receive signals                                                                                                    |
| Port $< 0.3$ > RX n      | In $(pad)$       | N/A                    | for Port $\leq 0.3$ .                                                                                                    |
| Port $< 0.3$ > TX p      | Out (pad)        | N/A                    | Dedicated MGT transmit signals                                                                                                    |
| Port $\leq 03$ > $TX_n$  | Out (pad)        | N/A                    | for Port $\leq 0.3$ .                                                                                                    |
| Port $< 03$ > Mod<br>ABS | In               | Async                  | This signal is asserted when the<br>module for Port $\leq 0.3$ is absent.                                                                                                    |
|                          |                  |                        | This signal is also called<br>MODDEF0.                                                                                                    |
|                          |                  |                        | This signal is grounded when a<br>module is connected to indicate<br>that the module is present.                                                                                                    |
|                          |                  |                        | This signal is pulled asserted<br>when no module is present.                                                                                                    |

**Table 5-4.** PXIe-6592R CLIP Signals (Continued)

| Port                                 | <b>Direction</b> | <b>Clock</b><br><b>Domain</b> | <b>Description</b>                                                                                                    |
|--------------------------------------|------------------|-------------------------------|----------------------------------------------------------------------------------------------------|
| Port<03> RS0                         | Out              | Async                         | Drives the Port $\leq 0.3$ SFP+<br>module's RX rate select signal.                                                                                         |
|                                      |                  |                               | If this signal's RX rate is more<br>than 4.25 Gbps, drive this signal<br>high. If this signal's RX rate is<br>4.25 Gbps or less, drive this<br>signal low. |
| Port $< 0.3 >$ RS1                   | Out              | Async                         | Drives the Port < $0.3$ > SFP+<br>module's TX rate select signal.                                                                                          |
|                                      |                  |                               | If this signal's TX rate is more<br>than 4.25 Gbps, drive this signal<br>high. If this signal's TX rate is<br>4.25 Gbps or less, drive this<br>signal low. |
| Port $< 03 >$ <sub>Rx</sub> $_{LOS}$ | In               | Async                         | This signal is driven by the<br>Port $\leq 0.3$ SFP+ module to<br>indicate that the SFP+ module<br>cannot detect an RX signal.                             |
| Port<03> Tx Disable                  | Out              | Async                         | Drives the Port $\leq 0.3$ SFP+<br>module's Tx Disable signal.                                                                                             |
|                                      |                  |                               | Driving this signal high disables<br>the transmitter for the respective<br>port.                                                                           |
| Port<03> Tx Fault                    | In               | Async                         | This signal is driven by the<br>Port < $0.3$ > SFP+ module to<br>indicate a TX fault.                                                                      |
|                                      |                  |                               | This signal indicates that the<br>module laser is operating<br>incorrectly.                                                                                |

**Table 5-4.** PXIe-6592R CLIP Signals (Continued)

| Port                      | <b>Direction</b> | <b>Clock</b><br><b>Domain</b> | <b>Description</b>                                                                                                   |
|---------------------------|------------------|-------------------------------|----------------------------------------------------------------------------------------------------|
| Port $< 03 > SCL$         | In/Out           | Async                         | Bidirectional serial clock signal<br>for the two wire communication<br>interface on the Port<03><br>connector.       |
|                           |                  |                               | Valid values are 0 and Z (open<br>drain).                                                                            |
|                           |                  |                               | This signal is also called<br><b>MODDEF1.</b>                                                                        |
|                           |                  |                               | This signal has a 10 k $\Omega$ pull up to<br>$+3.3V$ .                                                              |
|                           |                  |                               | You must assert sPort<03><br><b>EnablePower</b> to enable the<br>Port<03> SCL and<br>Port<03>_SDA interface.         |
| Port<03> SDA              | In/Out           | Async                         | Bidirectional serial data signal<br>for the two wire communication<br>interface on the Port<03><br>connector.        |
|                           |                  |                               | Valid values are 0 and Z (open<br>drain).                                                                            |
|                           |                  |                               | This signal is also called<br>MODDEF2.                                                                               |
|                           |                  |                               | This signal has a 10 k $\Omega$ pull up to<br>$+3.3V$ .                                                              |
|                           |                  |                               | You must assert <b>sPort</b> <03><br><b>EnablePower</b> to enable the<br>Port<03> SCL and<br>Port<03> SDA interface. |
| sPort<03> Enable<br>Power | Out              | SocketClk40                   | Enables or disables the optical<br>power supply on Port <03>.                                                        |
|                           |                  |                               | Assert this signal to enable the<br>optical supply for its<br>corresponding port.                                    |

**Table 5-4.** PXIe-6592R CLIP Signals (Continued)

| Port                           | <b>Direction</b> | <b>Clock</b><br>Domain | <b>Description</b>                                                                          |
|--------------------------------|------------------|------------------------|---------------------------------------------------------------------------------------------|
| sPort<03> Power<br>Good        | In               | SocketClk40            | Indicates that the optical power<br>supply for Port $\leq 0.3$ is enabled.                  |
|                                |                  |                        | This signal may deassert if an<br>over-power condition occurs.                              |
| $PFI < 03$ > GPIO In           | In               | Async                  | Acquires GPIO input from the<br>$PFI < 0.3$ connectors.                                     |
| $PFI < 0.3$ GPIO Out           | Out              | Async                  | Drives the GPIO output data to<br>the $PFI < 0.3$ connectors.                               |
| $PFI<03$ > GPIO<br>OutEnable n | Out              | Async                  | Enables or disables the GPIO<br>output driver on $PFI < 03$ .<br>This signal is active low. |

**Table 5-4.** PXIe-6592R CLIP Signals (Continued)

# 6

# PXIe-7902 Hardware Architecture

The following chapter contains information about the PXIe-7902 clocking architecture.

The PXIe-7902 is a high-speed serial interfacing module. The PXIe-7902 hardware architecture allows you to fully customize your serial digital protocol application. The high-speed serial interface uses Xilinx GTX transceiver technology; you can reuse existing protocol IP that works with Xilinx GTX transceivers, or you can develop your own protocol IP. If you develop your own protocol IP, the IP must be developed for a Xilinx Virtex-7 GTX transceiver.

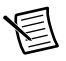

**Note** The PXIe-7902 hardware does not require calibration.

PXIe-7902-based projects consist of the following key components:

- PXIe-7902 front panel connectors for data, clocking, and triggering external to the module
- Socketed CLIP for HDL IP and interface definition from the FPGAVI to the PXIe-7902 front panel
- $\bullet$  Xilinx Virtex-7 FPGA
- Dynamic random access memory (DRAM)
- NI-defined bus interface from the FPGA to the host PC

The following figure illustrates the key components of the PXIe-7902 architecture.

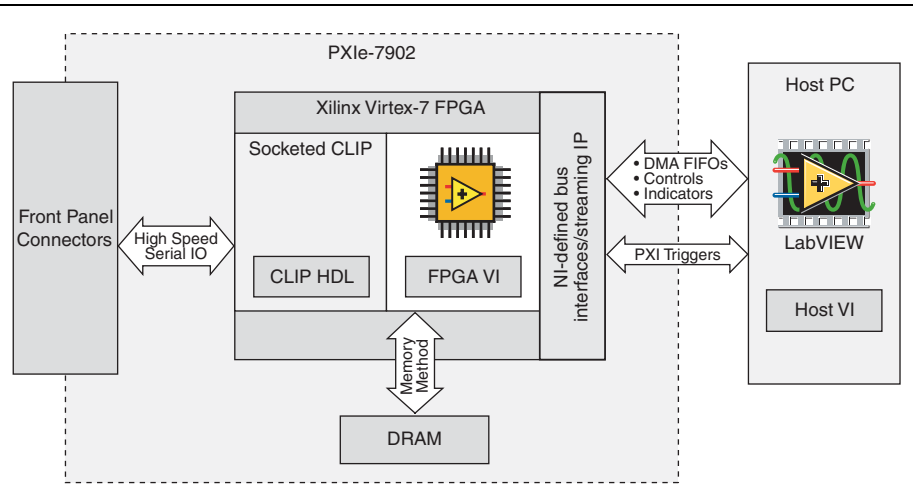

#### **Figure 6-1.** PXIe-7902 System Architecture Elements

## PXIe-7902 Module Overview

The PXIe-7902 modules include the following key features. Refer to the *PXIe-7902 Specifications* for more details.

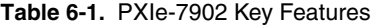

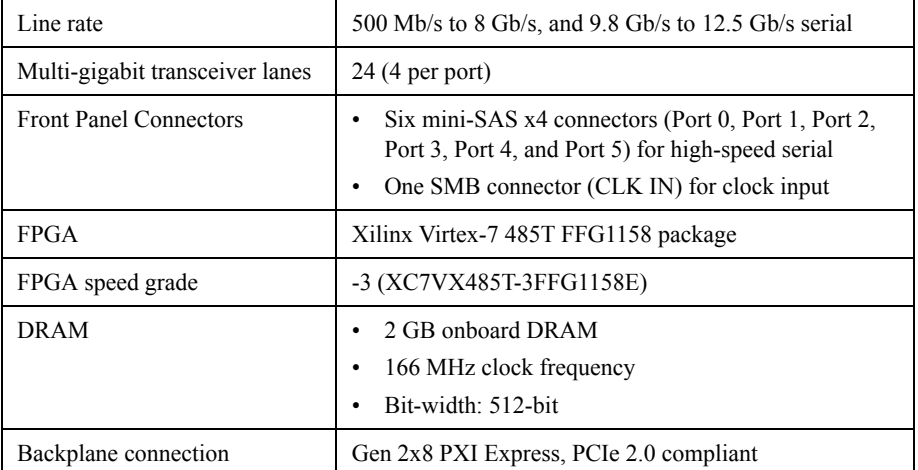

## Clocking Architecture

The PXIe-7902 modules include dedicated clocking hardware to provide a flexible clocking solution for generating the high-speed serial transceiver reference clocks (MGT\_RefClk). Use the **Clocking and IO** properties page in the LabVIEW project to configure the clock settings for your module. Refer to the *[Configuring the High-Speed Serial Device LabVIEW FPGA Targets](#page-69-0)* section of Chapte[r 8,](#page-61-0) *[Developing Applications for the High-Speed Serial Device](#page-61-1)*, for more detailed information about configuring clocking in your LabVIEW project.

## PXIe-7902 Clocking

The PXIe-7902 clocking architecture includes the following MGT Reference Clocks:

- MGT\_RefClk0
- MGT\_RefClk1
- MGT\_RefClk2

MGT\_RefClk0, MGT\_RefClk1, and MGT\_RefClk2 are separate clocks, but are derived though simple integer division of a common, higher frequency PLL clock. Refer to the following table for information about the clocks' supported frequency ranges and available sources.

| <b>Clock Name</b>          | <b>Frequency Range</b>          | <b>Available Sources</b>                  |
|----------------------------|---------------------------------|-------------------------------------------|
| MGT RefClk0<br>MGT RefClk1 | 60 MHz to 670 MHz<br>156.25 MHz | Backplane: PXIe Clk100 and<br>PXIe DStarA |
| MGT RefClk2                |                                 | Front panel: CLK IN                       |
|                            |                                 | Other: 10 MHz Onboard Clock               |
|                            |                                 |                                           |

**Table 6-2.** PXIe-7902 Reference Clocks

Refer to the *[Configuring the High-Speed Serial Device LabVIEW FPGA Targets](#page-69-0)* section of Chapter [8](#page-61-0), *[Developing Applications for the High-Speed Serial Device](#page-61-1)*, for more information about how to configure Reference Clocks for your device.

The following figure illustrates the clocking circuitry on the PXIe-7902.

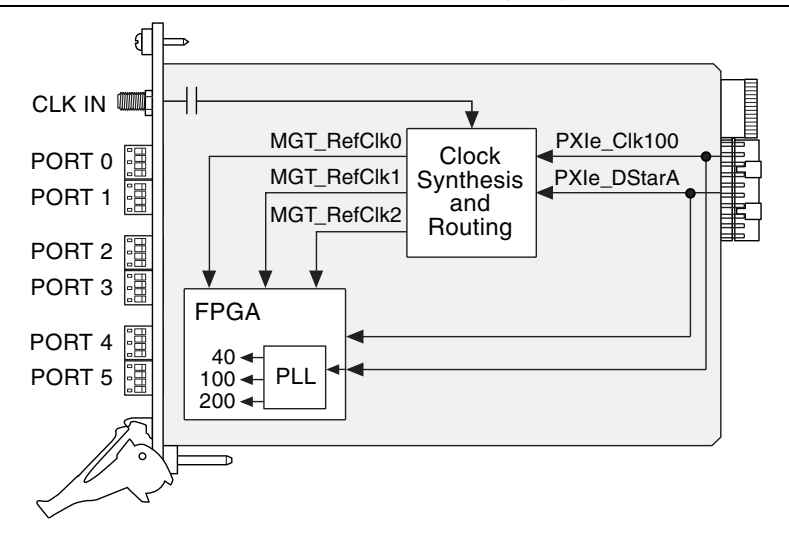

**Figure 6-2.** PXIe-7902 Clocking Diagram

# 7

# Connecting and Interfacing with the PXIe-7902

This chapter contains information about the PXIe-7902 module and its functionality, including front panel diagrams, connectors, and pinouts.

# Front Panel

The following figure shows the pinouts for the PXIe-7902 front panel connectors.

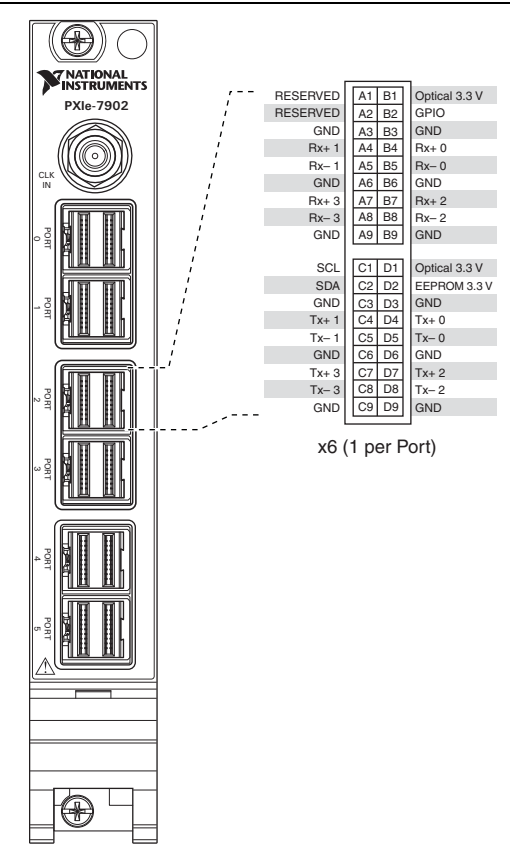

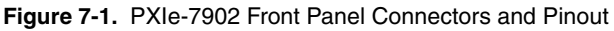

Refer to the following table for a list of the PXIe-7902 front panel connectors and their descriptions.

| <b>Connector</b> | <b>Type</b>    | <b>Description</b>                               |
|------------------|----------------|--------------------------------------------------|
| <b>CLK IN</b>    | <b>SMB</b>     | Reference Clock input and<br>general-purpose I/O |
| Port 0           | Mini-SAS HD x4 | High-speed serial interfacing ports              |
| Port 1           |                |                                                  |
| Port 2           |                |                                                  |
| Port 3           |                |                                                  |
| Port 4           |                |                                                  |
| Port 5           |                |                                                  |

**Table 7-1.** PXIe-7902 Front Panel Connectors

## Recommended Mating Cables and Connectors

Refer to the PXIe-7902 [product listing page](http://www.ni.com/en-us/support/model.pxie-7902.html) for a list of mating cables to use with your PXIe-7902.

## Transceiver Lane and Quad Mapping

If your application requires multiple lanes, refer to Table [7-2](#page-53-0) and Table [7-3](#page-54-0) for information about transceiver and RefClk selection when using the Xilinx tools to generate protocol IP.

<span id="page-53-0"></span>

| <b>Connector</b>  | Lane | <b>Quad Location</b> | <b>Physical Resource</b> |
|-------------------|------|----------------------|--------------------------|
| PORT <sub>0</sub> |      | Quad $3(Q3)$         | GTX X0Y15                |
| PORT <sub>1</sub> |      |                      | GTX X0Y13                |
| PORT <sub>2</sub> | 0    | Quad $2(Q2)$         | GTX X0Y10                |
| PORT <sub>3</sub> |      |                      | GTX X0Y8                 |
| PORT <sub>4</sub> |      |                      |                          |
| PORT 5            |      |                      |                          |

**Table 7-2.** Transceiver Lane and Quad Mapping

<span id="page-54-0"></span>

| <b>Clock Signal</b> | <b>Quad Location</b> | <b>Physical Resource</b> |
|---------------------|----------------------|--------------------------|
| MGT RefClk0         | Quad $3(Q3)$         | REFCLK1 Q3               |
| MGT RefClk1         | Quad $2(Q2)$         | REFCLK0 Q2               |
| MGT RefClk2         | Quad $3(Q3)$         | REFCLK0 O3               |

**Table 7-3.** Clock Signal and Quad Mapping

For more information about lane and channel bonding caveats, including cases where you need to use single or multiple reference clocks for single or multiple transceivers, refer to *7 Series FPGAs GTX/GTH Transceivers User Guide* (UG476) at xilinx.com.

# Signal Routing

The PXIe-7902 high-speed serial differential signals are routed directly from the Virtex-7 FPGA pins to the PORT 0, PORT 1, PORT 2, PORT 3, PORT 4, and PORT 5 connector pins, as shown in the following figure. This signal routing is replicated for every lane across every port.

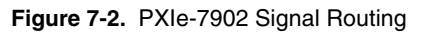

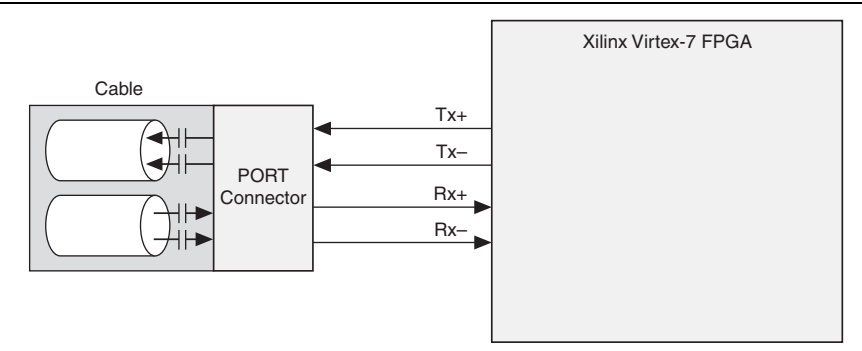

# Socketed CLIP Interface

Socketed CLIP allows you to insert HDL IP into an FPGA target, enabling VHDL code to communicate directly with an FPGA VI. Socketed CLIP also allows the CLIP to communicate directly with circuitry external to the FPGA.

The following sections provide information about how to configure your device for use with socketed CLIP.

#### PXIe-7902 Socketed CLIP

Refer to the following diagram for an overview of the PXIe-7902 socketed CLIP interface.

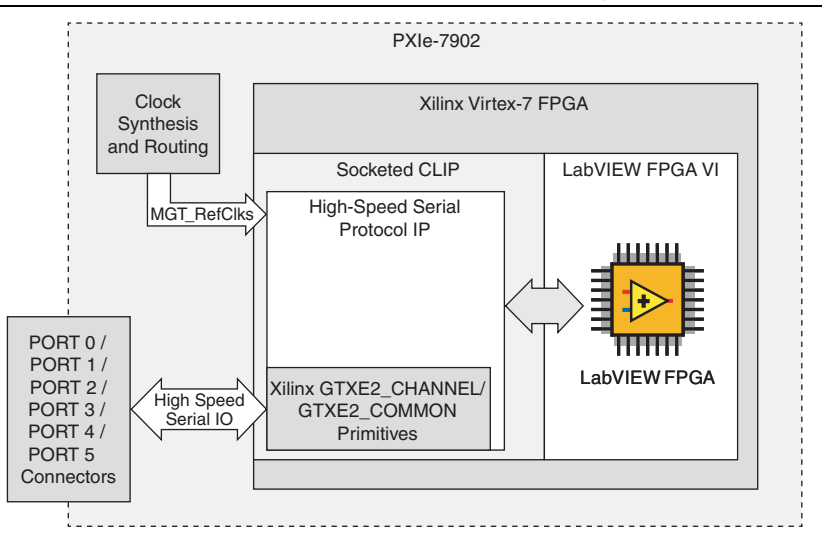

**Figure 7-3.** PXIe-7902 Socketed CLIP Diagram

The following signals are provided through the PXIe-7902 CLIP socket. You can use these signals to develop your own custom CLIP. For more information about how to configure the PXIe-7902 CLIP, refer to the *NI High-Speed Serial Instruments Help*.

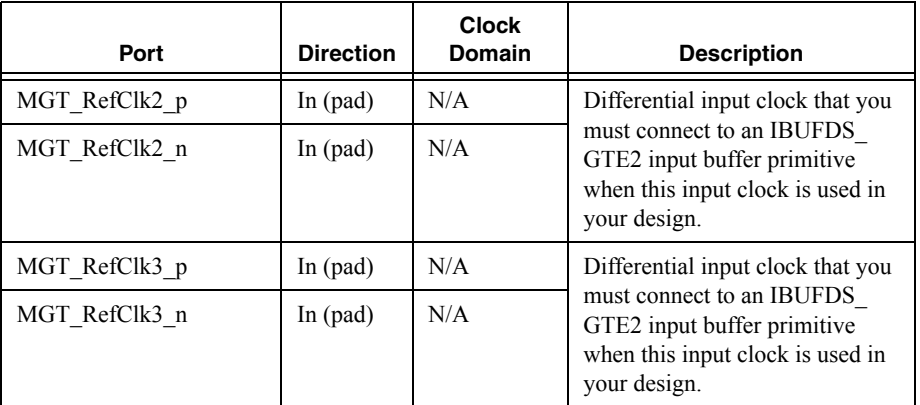

![](_page_55_Picture_213.jpeg)

| Port                    | <b>Direction</b> | <b>Clock</b><br><b>Domain</b> | <b>Description</b>                                                                                                    |
|-------------------------|------------------|-------------------------------|----------------------------------------------------------------------------------------------------|
| MGT RefClk4 p           | In $(pad)$       | N/A                           | Differential input clock that you                                                                                                    |
| MGT RefClk4 n           | In $(pad)$       | N/A                           | must connect to an IBUFDS<br>GTE2 input buffer primitive<br>when this input clock is used in<br>your design.                                                                                                    |
| Port<05>RX_p            | In (pad)         | N/A                           | Dedicated MGT receive signals                                                                                                    |
| Port $< 0.5$ > RX n     | In $(pad)$       | N/A                           | for Port $\leq 0.5$ .                                                                                                    |
| Port $\leq 05$ > $TX_p$ | Out (pad)        | N/A                           | Dedicated MGT transmit signals                                                                                                    |
| Port<05> TX n           | Out (pad)        | N/A                           | for Port $\leq 0.5$                                                                                                    |
| GtxRxPolarity in        | In (pad)         |                               | 24-bit signal that indicates the<br>polarity of the receive signal.                                                                                                    |
|                         |                  |                               | Some MGT signals have<br>inverted polarity external to<br>the FPGA; use this signal to<br>determine which channels, if<br>any, are inverted.                                                                          |
| GtxTxPolarity in        | In $(pad)$       |                               | 24-bit signal that indicates the<br>polarity of the transmit signal.                                                                                                    |
|                         |                  |                               | Some MGT signals have<br>inverted polarity external to<br>the FPGA; use this signal to<br>determine which channels, if<br>any, are inverted.                                                                          |
| SocketClk40             | In.              | Clock                         | A 40 MHz clock that runs<br>continuously regardless of<br>connectivity. This signal is<br>connected to the 40 MHz<br><b>Onboard Clock</b> signal, which is<br>the default top-level clock for the<br>LabVIEW FPGA VI. |

**Table 7-4.** PXIe-7902 Socketed CLIP Signals (Continued)

| Port               | <b>Direction</b> | <b>Clock</b><br>Domain | <b>Description</b>                                                                                             |
|--------------------|------------------|------------------------|----------------------------------------------------------------------------------------------------|
| Port $< 0.5$ > SCL | In/Out           | Async                  | Bidirectional serial clock signal<br>for the two wire communication<br>interface on the Port<05><br>connector. |
|                    |                  |                        | Valid values are 0 and Z (open<br>drain).                                                                      |
|                    |                  |                        | This signal is also called<br>MODDEF1.                                                                         |
|                    |                  |                        | This signal has a 10 kOhm pull<br>up to $+3.3V$ .                                                              |
|                    |                  |                        | You must assert<br>aPort< EnablePower to enable<br>the Port<05> SCL and<br>Port<05>SDA interface.              |
| Port<05>_SDA       | $In/O$ ut        | Async                  | Bidirectional serial data signal<br>for the two wire communication<br>interface on the Port<03><br>connector.  |
|                    |                  |                        | Valid values are 0 and Z (open<br>drain).                                                                      |
|                    |                  |                        | This signal is also called<br>MODDEF2.                                                                         |
|                    |                  |                        | This signal has a 10 kOhm pull<br>up to $+3.3V$ .                                                              |
|                    |                  |                        | You must assert<br>aPort EnablePower to enable<br>the Port<05> SCL and<br>Port<05> SDA interface.              |
| Port<05> ModPrs n  | In $(pad)$       |                        | Indicates the presence of a device<br>on the other end of the cable for<br>each port.                          |

**Table 7-4.** PXIe-7902 Socketed CLIP Signals (Continued)

| Port                         | <b>Direction</b> | <b>Clock</b><br><b>Domain</b> | <b>Description</b>                                                                                                    |
|------------------------------|------------------|-------------------------------|----------------------------------------------------------------------------------------------------|
| MGT_RefClks_<br>ExtPllLocked | In               | Async                         | Indicates the state of the PLL<br>within the clocking logic and<br>provides the Reference Clock to<br>the FPGA MGTs (MGT<br>RefClkx signals).                                                                   |
|                              |                  |                               | Use this signal with MGT_<br>RefClks Valid to gate and/or<br>reset the clocking signals into<br>any CLIP that depends on the<br>MGT_RefClkx signals.                                                            |
| MGT_RefClks_<br>Valid        | In               | Async                         | Indicates if the selected clock<br>input to the clocking logic is<br>valid and the PLL within the<br>clocking logic has locked.                                                                                 |
|                              |                  |                               | Use this signal to gate and/or<br>reset the clocking signals into<br>any CLIP that depends on the<br>MGT_RefClkx signals.                                                                                       |
|                              |                  |                               | On the rising edge of MGT<br>RefClks_Valid, you may need to<br>reset or relock state machines<br>and/or internal PLLs sensitive to<br>MGT_RefClkx signals.                                                      |
| DebugClks(5:0)               | Out              | Clock                         | Debug ports to aid in debugging<br>the clocking connections in the<br>CLIP. These ports connect to<br>frequency counters that can<br>monitor the frequency of any<br>clock that you connect to these<br>ports.  |
|                              |                  |                               | Refer to the <i>Debugging Link</i><br><b>Connections Using Eye Scan</b><br>section of Chapter 8, Developing<br>Applications for the High-Speed<br>Serial Device, for details about<br>how to use these signals. |

**Table 7-4.** PXIe-7902 Socketed CLIP Signals (Continued)

| Port                              | <b>Direction</b> | <b>Clock</b><br>Domain | <b>Description</b>                                                                                                    |
|-----------------------------------|------------------|------------------------|----------------------------------------------------------------------------------------------------|
| ExportedUser<br>ReferenceClk      | Out              | Clock                  | Reserved for future use.                                                                                                    |
| sFrontEnd<br>ConfigurationDone    | In               | SocketClk40            | Asserts high and stays high when<br>the power-on self-configuration<br>(POSC) state machine is finished<br>with configuration.                                                 |
|                                   |                  |                        | After the aResetSI signal<br>transitions from high to low,<br>indicating that the CLIP logic<br>should come out of reset, a POSC<br>reconfiguration occurs<br>unconditionally. |
|                                   |                  |                        | The required clocking signals are<br>not valid until after this signal<br>asserts high.                                                                                        |
| sFrontEnd<br>ConfigurationPrepare | In               | SocketClk40            | Reserved for future use.<br>NI recommends assigning<br>this signal to sFront<br>EndConfigurationReady.                                                                         |
| sFrontEnd<br>ConfigurationReady   | Out              | SocketClk40            | Reserved for future use.<br>NI recommends assigning<br>this signal to sFront<br><b>EndConfigurationPrepare.</b>                                                                |
| aPort_Enable<br>Power             | Out              | SocketClk40            | Enables or disables the power<br>supply on Port $\leq 0.5$ .                                                                                                    |
|                                   |                  |                        | Assert this signal to enable<br>the power supply for its<br>corresponding port.                                                                                                |
|                                   |                  |                        | You can leave this signal<br>disabled when using copper<br>cables. This signal is required<br>when using optical cables.                                                       |

**Table 7-4.** PXIe-7902 Socketed CLIP Signals (Continued)

| Port                     | <b>Direction</b> | <b>Clock</b><br>Domain | <b>Description</b>                                                                                                    |
|--------------------------|------------------|------------------------|----------------------------------------------------------------------------------------------------|
| aPort Power<br>Good      | In               | SocketClk40            | Indicates that the power supply<br>for Port $\leq 0.5$ is enabled.                                                                                        |
|                          |                  |                        | This signal may deassert if an<br>over-power condition occurs.                                                                                            |
| aOptical Enable<br>Power | Out              | SocketClk40            | Enables or disables the optical<br>power supply on Port $\leq 0.5$ .<br>Assert this signal to enable<br>the optical supply for its<br>corresponding port. |
| aOptical Power<br>Good   | In.              | SocketClk40            | Indicates that the optical power<br>supply for Port $\leq 0.5$ is enabled.<br>This signal may deassert if an<br>over-power condition occurs.              |

**Table 7-4.** PXIe-7902 Socketed CLIP Signals (Continued)

# <span id="page-61-0"></span>8

# <span id="page-61-1"></span>Developing Applications for the High-Speed Serial Device

This chapter provides information about how to develop applications for the high-speed serial device, including information about creating socketed CLIP and using LabVIEW.

## Development Flow

Refer to the following diagram for an overview of the high-speed serial development process.

![](_page_61_Figure_5.jpeg)

![](_page_61_Figure_6.jpeg)

If the sample project code is sufficient for your application, you do not have to modify the IP core, update the VHDL CLIP wrapper, or refresh the CLIP.

# Socketed CLIP Development

This section provides steps for creating socketed CLIP for use with your application. Socketed CLIP provides the following functionality:

- Allows you to insert HDL IP into an FPGA target, enabling VHDL code to communicate directly with an FPGA VI.
- Allows the CLIP to communicate directly with circuitry external to the FPGA.
- ï Allows your IP to communicate directly with both the FPGA VI and the external FPGA module connector interface.

#### Accessing the Xilinx Vivado Tools

Complete the following steps to run Xilinx Vivado:

1. Ensure that your system meets the system requirements listed in the *NI High-Speed Serial Instruments Readme*, available from the Start menu and at ni.com/manuals. You can check the versions of the tool on your machine by selecting **Start»Control Panel» Programs and Features**.

![](_page_62_Picture_4.jpeg)

**Note** If Vivado is installed by LabVIEW FPGA, it does not appear in **Programs and Features**.

- 2. Open the Xilinx Vivado Tool directory by navigating to C: \NIFPGA\programs\ VivadoXXXX\_Y, where XXXX and Y refer to the Xilinx Vivado tool versions. For example, <VIVADO\_DIR> version 2013.4 is located at C: \NIFPGA\programs\ Vivado2013\_4.
- 3. Run the Xilinx Vivado batch file: <XilinxVivadoDir>\bin\vivado.bat.

You may receive the following warning when launching Vivado.

**Figure 8-2.** EDK Environment Error Message

![](_page_62_Picture_10.jpeg)

This error message is expected. You can ignore the error message if you are not using the Xilinx Embedded Development Kit (EDK). The EDK is not required for development with the high-speed serial device.

4. Click **New Project** and follow the instructions in the wizard.

### <span id="page-63-0"></span>Generating an IP Core from the Xilinx Vivado IP Catalog

You may need to purchase and install additional licenses to generate some protocol IP core from Xilinx or third-party IP vendors. Refer to *UG 973: Vivado Design Suite: Release Notes, Installation, and Licensing* at  $x$ <sup>1</sup>  $\infty$ , com for information about managing licenses.

Complete the following steps to create a Xilinx Vivado project:

- 1. Refer to the *[Xilinx Licensing Information](#page-16-0)* section of Chapte[r 1,](#page-15-1) *[Before You Begin](#page-15-0)*, for information about licensing before creating a Xilinx Vivado project.
- 2. Launch the Xilinx Vivado IP catalog.
	- a. Select **Manage IP** on the Vivado start screen.
	- b. Locate the appropriate IP core to launch the configuration dialog. For example, the Aurora 64B66B IP core is located in **Communication and Networking»Serial Interfaces»Aurora 64B66B**.
- 3. Select the IP core settings. NI recommends that you select AXI4-Stream for high-speed data streams when possible.

![](_page_63_Picture_9.jpeg)

**Note** NI does not recommend selecting AXI4-Lite for DRP accesses in the Xilinx IP cores because compatibility with LabVIEW FPGA AXI4-Lite adapters cannot be guaranteed. Refer to the Aurora sample projects for an example of how to use the LabVIEW FPGA AXI4-Lite adapters to connect to DRP within the CLIP.

#### Modifying Third-Party IP Core Logic

If you modify a third-party IP core for your high-speed serial protocol, consult the *Xilinx Product Guide* for the IP you are using before attempting to make any modifications.

Adhere to the following guidelines when modifying third-party IP core logic:

- Ensure all clocks are connected
- Ensure AXI4-Lite management signals are connected correctly to the Xilinx DRP signals on the GTXE2\_CHANNEL and GTXE2\_COMMON primitives.
- **•** Select **Include Shared Logic in example design** in the IP wizard to access various resources outside of the IP core logic, such as MGT\_RefClk input buffers and QPLL wrappers.

The following examples explain the differences in how the IBUFDS\_GTE2 resource is exposed with and without the **Include Shared Logic in example design** option.

- Option 1: Include the IBUFDS GTE2 input buffer primitive inside the core by selecting **Include Shared Logic in core** in the IP wizard. The image on the left in Figure [8-3](#page-64-0) shows this option.
- Option 2: Instantiate a single IBUFDS GTE2 input buffer in your top level CLIP VHDL, connect its output signal to both cores, and select **Include Shared Logic in example design** in the IP wizard. The image on the right in Figure [8-3](#page-64-0) shows this option.

![](_page_64_Picture_1.jpeg)

**Note** Do not modify the IP core unless you understand the required reference clock(s) and clocking resources.

The following figure shows the difference between the top-level CLIP VHDL with shared logic in the core (left) and without shared logic (right).

<span id="page-64-0"></span>![](_page_64_Figure_4.jpeg)

![](_page_64_Figure_5.jpeg)

#### Building a Netlist from the IP Core

LabVIEW FPGA does not support Verilog source files in Component Level IP. However, you can generate EDIF netlists from any synthesized Verilog components in the IP you are using and instantiate the netlist in a VHDL wrapper.The following steps are an example of how to generate an EDIF netlist from the IP core:

- 1. Open the example project for your IP core in Vivado.
- 2. Set the appropriate top-level source file for which you plan to generate a netlist.
- 3. Run synthesis.
- 4. Open the Synthesized Design using one of the following methods.
	- ï Select **Open Synthesized Design** in the **Synthesis Completed** pop-up window.
	- Select the **Design Run** tab, then select **Open Synthesized Design** in the left hand pane.
- 5. In the Tcl Console, enter write\_edif <name of entity>.edf to create the netlist that you use when you import the IP core into your LabVIEW project. The netlist location is indicated by the Tcl Console window.

6. The following figure shows the cells associated with the design in the **Netlist** window.

![](_page_65_Figure_2.jpeg)

7. To build .edf files for an associated cell, enter the following command: write\_edif -cell <name of cell> <file name>.edf For example, to create an . edf for clock module i, enter the following command: write edif -cell clock module i aurora\_64b66b\_clock\_module.edf

![](_page_65_Picture_4.jpeg)

**Note** You may have to specify a longer path name depending on the location of the cell in your project. For example, **clock\_module\_i** may be located under aurora 64b66b 0 block i/clock module i.

- 8. Copy the netlist into your LabVIEW FPGA CLIP directory.
- 9. Include your netlist in the list of synthesis files when running the CLIP Wizard.

#### <span id="page-66-0"></span>Writing a VHDL Wrapper Around the Protocol IP Core

A VHDL wrapper is generally necessary to adapt the protocol signals to the dataflow semantics used within the LabVIEW FPGA diagram. NI recommends that you adhere to the following guidelines when writing a VHDL wrapper around the protocol IP core:

Keep the interface between the CLIP and the LabVIEW FPGA diagram as simple as possible.

![](_page_66_Picture_4.jpeg)

**Note** LabVIEW stores values in big-endian format, and your IP may accept only little-endian format. NI recommends performing any conversions in the CLIP and keeping endian conversions off the LabVIEW diagram for ease of use.

- Do not pass asynchronous signals to the LabVIEW FPGA diagram. Register the signals in a clock domain in the VHDL logic before passing them to the LabVIEW FPGA diagram.
- ï Use AXI4-Stream and AXI4-Lite interfaces for streaming data and register accesses. NI provides AXI4-Stream and AXI4-Lite wrappers to use on the LabVIEW FPGA diagram. Refer to the *[Generating an IP Core from the Xilinx Vivado IP Catalog](#page-63-0)* section of this chapter for more information about IP core logic.
- If you expose an AXI4-Lite endpoint, use Xilinx AXI4 interconnect IP to expose only one AXI4-Lite endpoint to the LabVIEW FPGA diagram.
- Document the frequency of clocks coming from CLIP. Consider supporting enable chain removal. Refer to the *[Improving Performance in Larger Designs through Enable Chain](#page-68-0)  [Removal](#page-68-0)* section of this chapter for more information about how to enable chain removal.
- Implement a state machine that allows asynchronous resets. If you declare an input signal as a reset signal in the CLIP wizard, then that signal is asserted when the LabVIEW FPGA VI is not running.
- ï Implement a state machine that resets the protocol cores when the **PORT#** module is absent if your state machine does not already account for this.
- Connect various clocks from your CLIP to the DebugClks std logic vector in order to use host-side frequency counter debugging utilities.
- Provide timing constraints in XDC for your CLIP. Include timing constraints for clocks within your CLIP, but do not include pin/location constraints on MGTs transceiver lanes and RefClks. Refer to *UG 903: Vivado Design Suite User Guide: Using Constraints* at xilinx.com for more information about timing constraints in XDC for your CLIP.
- Use the TXOUTCLK and/or RXOUTCLK clock constraints for your high-speed serial CLIP if your protocol uses it directly.
	- The following is an example syntax for the constraint: create\_clock -period <period in ns> [get\_pins %ClipInstancePath%/<path to your clock pin relative to the top level CLIP VHDL>].
- ï If you generate an asynchronous reset within your CLIP VHDL, create a false path constraint from the register that generates the reset signal. Include a "don't touch" attribute for any false path constraints.
	- The following is an example syntax for the "don't touch" attribute: attribute dont\_touch : string; attribute dont\_touch of <signal name> : signal is "true";
	- The following is an example syntax for the false path constraint: set false path -from [get\_cells %ClipInstancePath%/<path to your register>]
- When writing constraints, you may need to refer to the CLIP's instance name or the absolute path to the CLIP instance in the VHDL hierarchy. Refer to the *[Constraints and](#page-67-0)  [Hierarchy](#page-67-0)* section of this chapter for more information about using the search-and-replace keywords **%ClipInstanceName%** and **%ClipInstancePath%**.

#### <span id="page-67-0"></span>Constraints and Hierarchy

You can include CLIP-specific user constraints in the compilation using a constraints file, depending on your specific FPGA target. You can use this mechanism for all constraints except pin placement constraints. For example, you can access a clock directly from a global clock input pin through a global clock buffer for socketed CLIP. You must constrain the period of this clock.

For constraints on specific components within CLIP, you might need to specify the location of the component within the overall VHDL hierarchy. In such cases, consider prefacing the constraints with the following macros. Prefacing allows the constraints to be applied regardless of the component location in the VHDL hierarchy. If you want to use this example code, copy the code to a text file and save the file as DemoClipAdder.xdc. Add this constraints file along with the VHD file as synthesis files in the Configuring CLIP wizard to implement this constraint.

#### Xilinx Vivado

```
create_clock -period 10.000 -name %ClipInstanceName%Clk -waveform 
{0.000 5.000} -add [get_pins %ClipInstancePath%/clk]
set clock latency -clock [get clocks {%ClipInstanceName%CLK}] 10.0
[get_pins {%ClipInstancePath%/cAddOut[0]}]
```
To instantiate the CLIP multiple times, each CLIP instance must have a unique name, and the name must follow VHDL naming conventions. When you include these macros, you do not need to include a separate constraints file for each instance because the FPGA Module creates a unique instance name.

If a CLIP signal is not used, the Xilinx compilation tools might remove the signal from the bitstream. In such cases, you might get an NGBuild error during compilation. To resolve this issue, remove the constraint or use the signal in an FPGA VI.

![](_page_67_Picture_12.jpeg)

**Caution** In order to guarantee data integrity and timing closure, verify that I/O nodes from the CLIP are written in the same clock domain in which they are read on the LabVIEW diagram and that I/O nodes to the CLIP are read in the same clock

domain in which they are written on the LabVIEW diagram. In rare cases where crossing clock domains is desirable, refer to KnowledgeBase 6OB8E8FM at ni.com/kb for more information about how to write timing constraints between the CLIP and the LabVIEW diagram in order to specify timing exceptions on these paths and achieve timing closure. Note that data corruption might still occur when crossing clock domains.

#### Documenting Your IP

NI recommends documenting the behavior of your CLIP. Refer to the following guidelines for information about how to document your CLIP and how documenting your CLIP can affect the rest of your design:

- Document the endianness of your CLIP in order to properly interface your CLIP to the LabVIEW FPGA diagram. Refer to the *[Writing a VHDL Wrapper Around the Protocol IP](#page-66-0)  [Core](#page-66-0)* section of this chapter for more information about how CLIP endianess affects the design process.
- Clearly define the portion of your entity interface that is facing the diagram, and which portion of your entity is facing the front panel.
- Clearly define your LED behavior.
- Document the connector signals by describing which signals are used, which signals are unused, and the manner in which the signal is used. Signal use can affect which ports are active with your IP and the behavior of cables upon insetion and removal.
- ï Use the DebugClks signal to determine the health of the internal clocks being sent to the IP. Define which bits of the 4-bit vector correspond to the clock being monitored.
- Document how you integrate AXI4-Lite signals with LabVIEW data types. Some AXI4-Lite signals do not integrate easily with LabVIEW data types; for example, address ports can have widths of 11, but LabVIEW only provides addresses with widths of 8, 16, 32, and 64. Additionally, the AXI4-Lite and AXI4-Stream adapters are configured for use with fixed-point I/O.
- Document how clocks are used and how they are routed in your CLIP for use with the IP. You must route clocks to the diagram for use with the single-cycle timed loop (SCTL) in LabVIEW FPGA.
- Document the address map of individual components within any AXI4-Lite interfaces.

#### <span id="page-68-0"></span>Improving Performance in Larger Designs through Enable Chain Removal

By default, LabVIEW adds code to the FPGA code to enforce data flow. This code addition is referred to as the enable chain. In larger applications, the enable chain can create routing congestion and limit performance. You can remove the enable chain under certain circumstances. Refer to *Improving Timing Performance in Large Designs (FPGA Module)* in the *LabVIEW FPGA Module Help* for more information about how to remove enable chains and when to do so.

# Developing with LabVIEW FPGA

After configuring the CLIP in VHDL, you can use LabVIEW FPGA to continue the development process. LabVIEW FPGA provides FPGA target support, configuration for clocking and routing, and interfacing with LabVIEW on your host computer for a fully integrated development experience.

Refer to the *[Related Documentation](#page-11-0)* section of *[About This Manual](#page-11-1)* for a list of LabVIEW FPGA documentation that you may find helpful as you develop your application.

### <span id="page-69-0"></span>Configuring the High-Speed Serial Device LabVIEW FPGA Targets

Complete the following steps to configure your high-speed serial device LabVIEW project:

- 1. Create a new project by selecting **File»New»Project**, or open an existing project by selecting **File»Open**.
- 2. Right-click **My Computer** in the **Project Explorer** window and select **New»Targets and Devices** from the shortcut menu to display the **Add Targets and Devices** dialog box.
- 3. Select **New target or device** and select your device.
- 4. Add the protocol IP through your CLIP. Right-click the device name and select **Properties»Component-Level IP.**

![](_page_69_Picture_10.jpeg)

**Note** If you are using example CLIP or pre-made CLIP, you can import the CLIP using the dialog box, or you can click on the **Create File** icon to create a new CLIP using the CLIP Wizard.

![](_page_69_Picture_12.jpeg)

**Note** You can modify a CLIP by selecting the preexisting CLIP Declaration Name and clicking **Modify File**.

- 5. If you are generating new CLIP, follow the instructions in the CLIP Wizard to interface your CLIP with LabVIEW FPGA. You do not need to use the CLIP Wizard if you are reusing an existing CLIP. Refer to the *FPGA Module Help* for more detailed information about the CLIP Wizard. The CLIP Wizard guides you through the following tasks.
	- Adding VHDL source, XDC constraints, and EDF/EDN/EDIF netlists
	- Configuring device types
	- Configuring generics
	- Performing syntax checks
	- Specifying how to use the signals in your CLIP

![](_page_69_Picture_20.jpeg)

**Note** In Step 2 of the CLIP Wizard, select the appropriate Component Level IP Type for your target.

![](_page_70_Picture_1.jpeg)

**Note** After you create the CLIP and add the files, you do not need to modify the CLIP for any changes to take place if you do not change the source paths. If you change the source paths or modify the CLIP source files, you must use the CLIP Wizard.

- 6. Instantiate the CLIP in the I/O socket. When you add a new target to the project, LabVIEW automatically creates a compatible I/O socket in the project. Right-click the socket and select **Properties**, then select **General** under **Category**.
- 7. Select a declaration from the drop-down menu under **Socketed Component Level IP Declaration**.
- 8. Click **OK**. The user-defined signals in your CLIP appear under the socket item.
- 9. Right-click the IO socket and select **Properties»Clocking and IO** to configure the Clocking and IO Configuration properties for your device.

![](_page_70_Picture_7.jpeg)

**Note** Clocking and routing information is compile-time static and cannot be reconfigured at runtime.

**Note** If you are using an example project or a Sample Project, the **Clocking** and **IO Configuration** tabs are already configured. If you create a new project, default values are configured, but you must review the settings and ensure that they are correct. If you insert a CLIP into the socket but do not configure the **Clocking and IO** page, an error is returned.

![](_page_70_Picture_10.jpeg)

**Note** The high-speed serial devices support empty sockets.

- 10. Select the **Clocking** tab.
- 11. Under **Input Clock Configuration**, select your input clock and its frequency in MHz. The input clock is sourced from one of the following locations:
	- Device backplane (PXIe\_Clk100)
	- CLK IN connector on the front panel
	- 10 MHz Onboard Clock (PXIe-6592R only)
- 12. Under **Output Clock Configuration**, select any output reference clocks you want to use and specify their frequencies in MHz. The output clocks that you select here are routed to your CLIP for use with your application.

![](_page_70_Picture_18.jpeg)

**Note (PXIe-6591R only)** When CLK IN/OUT is enabled as an output reference clock, it routes the specified frequency to the SMA connector.

![](_page_70_Picture_20.jpeg)

**Note (PXIe-6592R only)** When PFI 0/CLK OUT, PFI 1, PFI 2, and PFI 3 are enabled as output reference clocks, they route the specified frequency to the corresponding SMB connector.

![](_page_71_Picture_1.jpeg)

**Note** If you specify an invalid combination of input clock frequencies and output clock frequencies, an error message appears and the **OK** button is dimmed until you reconfigure the clocks to a valid frequency combination.

- 13. Select the **IO Configuration** tab.
- 14. Under **Active Serial Lanes**, select the checkbox for any serial lanes that you want configured for Transmit (TX) or Receive (RX). Select the **All/None** checkbox to select/deselect all serial lanes.

![](_page_71_Picture_5.jpeg)

**Note** Selecting the active serial lanes adds additional placement constraints to your project based on the lanes you select, so ensure that you select all lanes used in your project.

15. Under **GPIO Configuration**, use the **Voltage Family** selector box to specify the voltage level used by the GPIO (**Digital Data and Control** on the PXIe-6591R, and **PFI 0**, **PFI 1**, **PFI 2**, and **PFI 3** on the PXIe-6592R).

Refer to Tabl[e 8-1](#page-71-0) for a list of clocking and routing dependencies for the PXIe-6591R and PXIe-7902. Refer to Tabl[e 8-2](#page-72-0) for a list of clocking and routing dependencies for the PXIe-6592R.

16. Click **OK**.

**Table 8-1.** PXIe-6591R and PXIe-7902 Clocking and Routing Dependencies

<span id="page-71-0"></span>![](_page_71_Picture_123.jpeg)
| <b>Connector/Clock</b>         | <b>Valid Configurations</b> | <b>Notes</b>                                                                                                    |
|--------------------------------|-----------------------------|----------------------------------------------------------------------------------------------------|
| PFI 0/CLK IN                   | Input clock or output clock | When enabled as output clocks,<br>PFI 0/CLK IN/OUT, PFI 1/<br>CLK OUT, PFI 2/CLK OUT,<br>and PFI 3/CLK OUT must share<br>the same frequency.                                                                                                    |
|                                |                             | The output of any enabled PFIx line<br>is 10 MHz when Enable CPRI<br>Output Clock Configuration is<br>enabled.                                                                                                    |
|                                |                             | If PFI 0/CLK IN/OUT is not<br>configured as the input clock or<br>enabled as an output clock, you can<br>configure PFI 0/CLK IN/OUT for<br>GPIO.                                                                                                    |
| PFI <sub>1</sub>               | Output clock                | When enabled as output clocks,<br>PFI 0/CLK IN/OUT, PFI 1/<br>CLK OUT, PFI 2/CLK OUT,<br>and PFI 3/CLK OUT must share<br>the same frequency.                                                                                                    |
| PFI <sub>2</sub>               | Output clock                |                                                                                                    |
| PFI <sub>3</sub>               | Output clock                |                                                                                                    |
|                                |                             | The output of any enabled PFIx line<br>is 10 MHz when Enable CPRI<br><b>Output Clock Configuration is</b><br>enabled.                                                                                                    |
|                                |                             | If PFI 1/CLK OUT, PFI 2/<br>CLK OUT, and PFI 3/CLK OUT are<br>not configured as output clocks, you<br>can use them individually for GPIO.                                                                                                    |
| MGT RefClk0 and<br>MGT RefClk1 |                             | When Enable CPRI Output Clock<br>Configuration is enabled, the<br>internal reference clock is set to<br>153.6 MHz. This imposes frequency<br>restrictions on MGT RefClk0 and<br>MGTRefClk1. The output of any<br>PFI lines is 10 MHz, phase-aligned<br>with the 153.6 MHz clock. |
| MGT RefClk2                    |                             | This clock's frequency is always<br>156.25 MHz.                                                                                                    |

**Table 8-2.** PXIe-6592R Clocking and Routing Dependencies

The following steps show an example of how to configure the PXIe-6592R for 140 MHz output on MGT\_RefClk0 from a 100 MHz input clock on PFI0/CLK IN.

- 1. Right-click the IO socket and select **Properties»Clocking and IO**.
- 2. Under **Input Clock Configuration**, select **PFI0/CLK IN** and enter **100**.
- 3. Under **Output Clock Configuration**, select the checkbox next to **MGT\_RefClk0** to enable it.
- 4. Enter **140** in the text box to the right of **MGT\_RefClk0**.
- 5. Click **OK**.

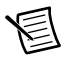

**Note** By selecting an input clock and an output clock in this example, the MGT\_RefClk0 is phase loop-locked to the incoming 100 MHz clock.

Refer to Chapte[r 2](#page-17-0), *[PXIe-6591R Hardware Architecture](#page-17-1)*, for more information about PXIe-6591R clocking capabilities.

Refer to Chapte[r 4,](#page-32-1) *[PXIe-6592R Hardware Architecture](#page-32-0)*, for more information about PXIe-6592R clocking capabilities.

Refer to Chapte[r 6,](#page-48-0) *[PXIe-7902 Hardware Architecture](#page-48-1)*, for more information about PXIe-7902 clocking capabilities.

# Using Existing VHDL IP inside CLIP or IPIN

To use existing IP in your project, refer to the *[Importing External IP Into LabVIEW FPGA](http://www.ni.com/white-paper/7444/en/)* white paper at ni.com.

CLIP does not support custom user libraries in the VHDL. If your VHDL uses custom user libraries, use one of the following workarounds:

- Create a netlist from the VHDL and integrate the netlist using CLIP.
- Reference the default reference library instead of a custom user library.

Refer to the *Creating or Acquiring IP (FPGA Module)* topic in the *LabVIEW FPGA Module Help* for more information about using existing VHDL IP inside CLIP or IPIN.

# Adding High-Speed Serial Device Target I/O

Complete the following steps to add target I/O for the high-speed serial device and to access signals from any instantiated CLIP on the block diagram:

- 1. Place an FPGA I/O node on the FPGA target block diagram. The FPGA I/O node is located on the palette under **Functions»FPGA I/O»FPGA I/O Node**.
- 2. Right-click the FPGA I/O node and select **Add New FPGA I/O**.
- 3. In the **New FPGA I/O** dialog box, select resources under **Available Resources** and add them to **New FPGA I/O** using the right arrow button.
- 4. To remove a resource, select the resource under **New FPGA I/O** and click the left arrow button.
- 5. Click **OK**.

## Using the NI Common Instrument Design Libraries

Instrument design libraries can speed up your application development. The instrument design libraries are located at <LVDir>\instr.lib\\_niInstr.

In LabVIEW, the common instrument design libraries are located on the niHighSpeedSerial Host palette at **FPGA Interface»Software-Defined Instruments»HSS Host**.

In LabVIEW FPGA, the common instrument design libraries are located on the **<Target Name>** palette.

The following sections provide an overview of the instrument design libraries. For more information about the instrument design libraries, refer to the *NI High-Speed Serial Instruments Help*.

#### Using niInstr Instruction Framework

Use the Instruction Framework instrument design library to build a communication network in LabVIEW FPGA. The network has two types of endpoints: Instruction Producers and Address Spaces. Instruction Producers issue read and write instructions that are targeted for a particular Address Space. When the destination Address Space completes an instruction, it provides a response which is routed back to the Instruction Producer that issued the instruction, as shown in the following diagram.

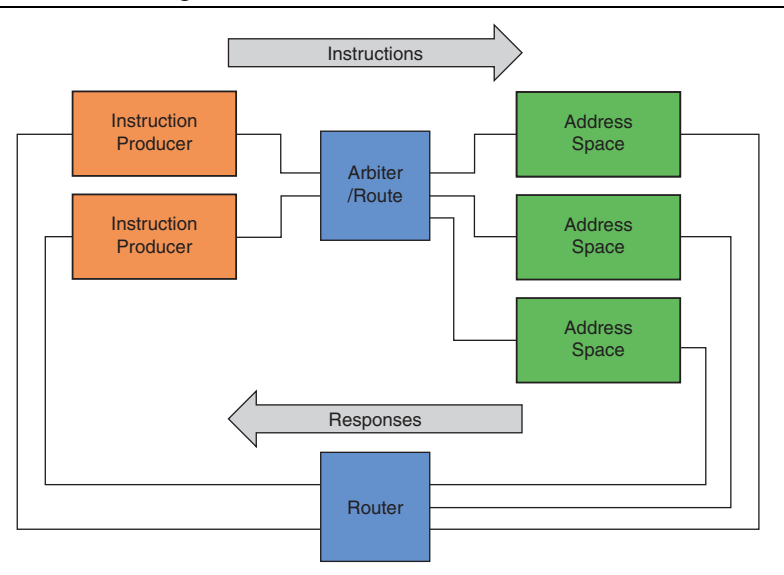

**Figure 8-4.** Instruction Framework Overview

The Instruction Framework instrument design library includes some host VIs to help with communication between host libraries and FPGA address spaces. The Subsystem Map class provides a way to look up the location of an Address Space on the host, using the Address Space's unique identifier (UID). A context object is returned from this lookup function, which can be used to specify the destination for a read or write operation.

Use the Instruction Target class as an abstract interface for the mechanism used to communicate with the Instruction Framework FPGA Network. The FIFO Register Bus instrument design library provides an Instruction Target implementation on the host, which is coupled to an Instruction Producer implementation on the FPGA. This allows a host controller to send instructions to Address Spaces on the FPGA, and read the resulting responses. The instructions are sent to the FPGA using a uniquely named DMA FIFO, and the responses are received using a uniquely named indicator.

Some instrument design libraries use the Instruction Framework as a configuration mechanism. These libraries require a Subsystem Map object to look-up the location of corresponding Address Spaces on the FPGA. These libraries will also require an Instruction Target to provide the communication mechanism from the host controller to an Instruction Producer on the Instruction Framework FPGA Network. The corresponding Address Spaces must be added to the Instruction Framework FPGA Network in order for the host library to communicate properly with the FPGA library. This Address Space implementation provides register access through an Instruction Producer, such as the FIFO Register Bus library, instead of using controls and indicators on the top level of the FPGA diagram.

### Using niInstr Streaming

The Streaming Instrument Design Library provides a consistent mechanism to handle both finite and continuous transfer streams. It provides stream monitoring and handshaking. It contains VIs for both the Host and FPGA.

Refer to the Aurora Simple Streaming sample project for an example of how to use the Streaming Instrument Design Library.

### Using niInstr CLIP Adapters

The CLIP Adapters instrument design library includes AXI4-Lite and AXI4-Stream wrappers. Refer to the *[Connecting AXI4-Lite and AXI4-Stream Interfaces to the Host](#page-76-0)* section of this chapter for more information about how to use the CLIP Adapters instrument design library.

#### Using nilnstr Data Trigger

Use the Data Trigger Instrument Design Library VIs to generate a trigger when the input data sample is more than or less than the configured value.

This library supports multiple trigger types. For more information on supported triggers and their use, refer to the LabVIEW context help for the Data Trigger VIs.

This library supports various data types and samples per cycle.

#### Using niInstr Basic Elements

The Basic Elements Instrument Design Library contains VIs that perform common FPGA functions, such as detecting rising and falling edges, storing Boolean values, and data handshaking. Using this library can be beneficial when developing new FPGA logic for your instrument.

#### Using niInstr Eye Scan

Refer to the *[Connecting Signals to Enable Eye Scan](#page-77-0)* and *[Debugging Link Connections Using Eye](#page-85-0)  [Scan](#page-85-0)* sections of this chapter for information about using the Eye Scan instrument design library.

### <span id="page-76-0"></span>Connecting AXI4-Lite and AXI4-Stream Interfaces to the Host

In LabVIEW FPGA, the AXI4-Lite and AXI4-Stream wrappers are located on the <Target Name>\CLIP Adapters palette.

These wrappers adapt a collection of CLIP I/O that implements AXI4-Lite protocol and signaling into a simple reader or writer endpoints that present 4-wire handshaking to the diagram. This handshaking allows easier transition to many FPGA features without the need to implement the state logic on your own.

NI provides the following wrappers:

- $\bullet$  AXI4-Lite FXP32x1
- AXI4-Stream Writer FXP32 (1 sample/cycle)
- AXI4-Stream Writer FXP64 (1 sample/cycle, 2 samples/cycle, and 4 samples/cycle)
- AXI4-Stream Reader FXP32 (1 sample/cycle)
- AXI4-Stream Reader FXP64 (1 sample/cycle, 2 samples/cycle, and 4 samples/cycle)

Refer to the Aurora sample projects for information about how to use the AXI4-Stream wrappers in an application.

The Aurora Simple Streaming sample project uses **Create AXI4-Stream Resources.vi** to register the CLIP Resources in the form of an AXI4-Stream endpoint. The following figure shows a snippet of the **Create AXI-4 Stream Resources.vi** block diagram.

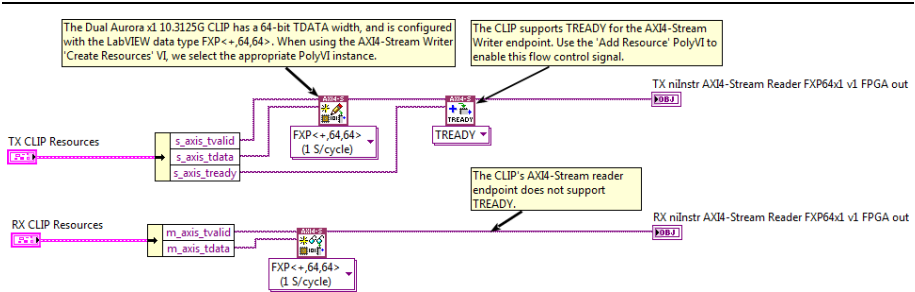

**Figure 8-5.** Create AXI4 Resources VI Block Diagram

The resulting AXI4-Stream Writer and AXI4-Stream Reader can then be used to transfer data by calling **Write.vi** and **Read.vi**, respectively. Refer to the *NI High-Speed Serial Instruments Help*  for more information about how to use high-speed serial VIs.

Refer to the Aurora sample projects for information about how to use the AXI4-Stream wrappers in an application.

# <span id="page-77-0"></span>Connecting Signals to Enable Eye Scan

You must connect the GTX2\_CHANNEL primitive's registers to the Instruction Framework in order to use Eye Scan. Connect these registers using the FXP32-Address, FXP32-Data version of AXI4-Lite. For information about how to use the AXI4-Lite interface to configure Eye Scan, refer to the *[Connecting AXI4-Lite and AXI4-Stream Interfaces to the Host](#page-76-0)* section of this chapter.

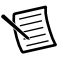

**Note** Eye Scan requires access to the GTX2 CHANNEL primitive's DRP signals. Refer to the Aurora sample project for an example of how to translate the AXI4-Lite signals to DRP signals within the CLIP.

The following figure demonstrates how to connect the appropriate CLIP resources to the Instruction Framework using the Create AXI4-Lite Resources VI. The Create AXI4-Lite Resources VI creates the AXI4-Lite CLIP Adapter and specifies the offsets for the DRP

registers. The DRP subsystems in that VI are then registered with the Instruction Framework via the call to **Add Subsystems.vi**.

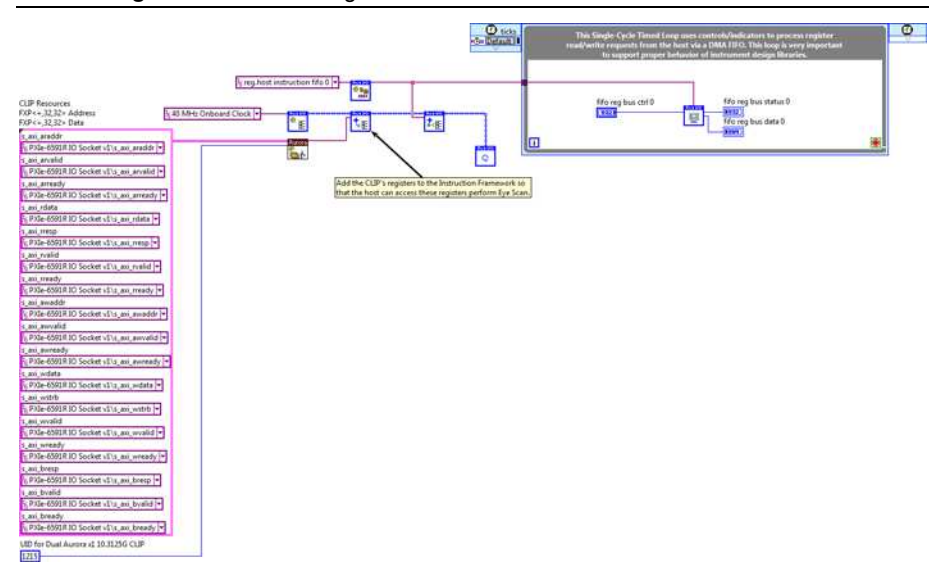

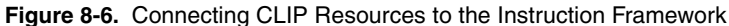

The following figure shows **Create AXI4-Lite Resources.vi**, which is used by each Aurora sample project. This VI creates an AXI4-Lite CLIP Adapter object using the specified CLIP Resources. **Add Address Map Element.vi** registers the GTX2\_CHANNEL at the appropriate offsets, so that they can be easily referenced on the host. It also registers the GTX2\_COMMON registers at their appropriate offsets.

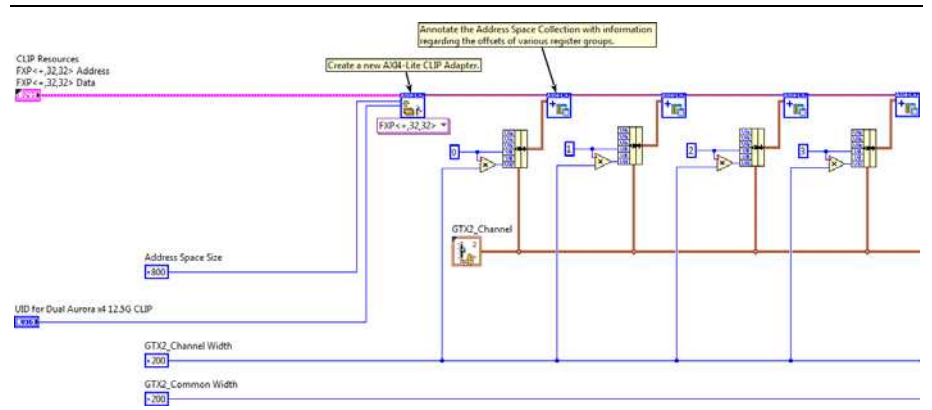

**Figure 8-7.** Create AXI4-Lite Resources.vi

For more information about how to use Eye Scan VIs, refer to the *NI High-Speed Serial Instruments Help*.

# Compiling LabVIEW FPGA VIs

You may need to purchase and install additional licenses to compile FPGA designs that incorporate licensed cores from Xilinx or third-party IP vendors. Refer to *UG 973: Vivado Design Suite: Release Notes, Installation, and Licensing* at  $x$ <sup>1</sup> inx. com for information about managing licenses.

The high-speed serial devices include large FPGA devices that require a 64-bit compile worker. Refer to the *NI High-Speed Serial Readme* for more information about what platforms to use to compile bitfiles.

If you are using LabVIEW FPGA 2014 or later, you cannot add additional licenses to remote compile workers in the NI LabVIWEW FPGA Compile Cloud Service. You cannot use NI LabVIEW FPGA Compile Cloud Service to compile designs that incorporate Xilinx or other third-party licensed cores.

# LabVIEW and System Integration

The following sections contain information about how to integrate your high-speed serial system in the LabVIEW application development environment.

## Download, Reset, and Run Side Effects in the LabVIEW FPGA Host Interface

When the high-speed serial device FPGA loads, it performs a power-on self-configuration sequence that configures various on-board hardware. This configuration occurs at the following times:

- At device power-up after the bitfile loads.
- ï At the first time **Run** is called after a new bitfile is downloaded and the bitfile is not set to **Run on Load**.
- ï When **Run** is called after **Reset**.

For more information about **Run**, **Reset**, and other Invoke methods, refer to the *[LabVIEW FPGA](http://zone.ni.com/reference/en-XX/help/371599J-01/lvfpgahost/invoke_method/#details)  [Module Help](http://zone.ni.com/reference/en-XX/help/371599J-01/lvfpgahost/invoke_method/#details)*.

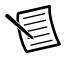

**Note** When self-configuration executes, the clocking configuration enters an indeterminate state. When the clocking configuration is in an indeterminate state, you cannot rely on clocking stability from the clocking and routing hardware on the high-speed serial device.

# DMA Streaming

The high-speed serial devices support both host-to-target streaming and target-to-host streaming through DMA channels that connect the host to your target. Use DMA streaming to allow the maximum throughput of data from your host application to be streamed to the target at high rates of speed.

The high-speed serial devices provide up to 32 DMA channels that can be accessed by your Host. These channels can be used in a variety of ways to meet your application's needs. The total overall bandwidth of the module limits your DMA use, whether you use 1 DMA channel or 32.

The maximum width of a DMA channel is 256 bits. To use the full width of the DMA channel to achieve maximum throughput, you can write an array of U64 elements into the DMA FIFO and configure the FIFO for multi-element read/write (four elements per read/write) to satisfy the 256 bit width. You can also write up to 1024 bits at a time from LabVIEW FPGA, and the Ready for Input connection throttles the connection to the FIFO to prevent overflow.

Theoretically, DMA throughput is maximized and is most consistent when the DMA FIFO buffer is sized as large as possible to absorb variations in the readiness of the host memory. However, sizing the FIFO larger consumes block RAM resources on the FPGA and increases the timing pressure on the FIFO. NI recommends making the FIFO as large as you can successfully compile with, in order to sustain throughput through the PCIe bus to and from host memory. You can change the size of the FIFO by configuring the Requested Number of Elements for the FIFO in the project properties. You can validate the DMA sizing through benchmarking, and you can use VIs in the Streaming Design Library to monitor the health of a FIFO.

For more detailed information about using DMA, DMA best practices, and how to make design decisions on how to implement DMA in your application, refer to the *Transferring Data Using Direct Memory Access* topic of the *LabVIEW FPGA Help*.

Total throughput depends on the SCTL rate from the FPGA that is reading or writing the DMA channels. The data throughput is calculated by the following equation:

```
(Data Width × Samples per Cycle) × Number of DMA FIFOs × SCTL Clock Rate 
               = Data Throughput
```
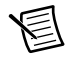

**Note** The total data throughput cannot exceed the maximum data specification for your device. Refer to the *Specifications* document for your device for information about data throughput limits.

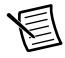

**Note** Some remote controlling PCs and PXI Express chassis have slot bandwidth restrictions that may limit the maximum throughput of your application. Refer to the controller and chassis specifications for more information.

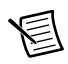

**Note** The number of array elements fed into the DMA FIFO from the Host can limit the maximum throughput for your application. Use large array subsets and set your FIFO depths to be deep enough to sustain high throughput.

# Peer-to-Peer Streaming

The peer-to-peer data streaming architecture is a method of transferring data between hardware devices. A peer-to-peer stream acts like a single, unidirectional pipe from which data can flow directly from one device to another. Using the peer-to-peer data streaming architecture, two or more devices can transfer data directly to each other without first going through the host processor.

The high-speed serial devices can stream Peer-to-Peer (P2P) data to or from any other NI-P2P capable device. For example, you can implement the writer on a digitizer using the NI-SCOPE instrument driver and implement the reader on an NI high-speed serial software-designed instrument device using LabVIEW with the LabVIEW FPGA Module.

For an overview of the P2P architecture, refer to *An Introduction to Peer-to-Peer Streaming* at ni.com. If you need more details on Peer-to-Peer and the P2P API, refer to the *NI Peer-to-Peer Streaming Help*, available at ni.com/manuals and as part of the *NI High-Speed Serial Instruments Help*.

# Maximizing Peer-to-Peer Streaming Throughput

Maximum throughput is dependent on the streaming modules, chassis, and, if the configuration warrants it, the controller. Generally, the lowest of these rates is the maximum possible P2P bandwidth. High-speed serial devices are PXI Express x8 Gen 2 capable, meaning they allow theoretical 3.4 GB/s unidirectional streaming and theoretical 2.4 GB/s bidirectional streaming. The recommended hardware setup for getting maximum P2P streaming between NI high-speed serial instruments is to use an NI PXIe-1085 chassis with a device in slot 4 and a device in slot 6.

For example, a P2P steam that is four U64 samples wide running on the 100 MHz PXI clock can theoretically transfer data at 3.2 GB/s. When transferring data at this speed, use the handshaking interface on the P2P FIFO to implement flow control.

# PXI Triggers

You can use the FPGA I/O Node to access the trigger lines on PXI devices. The following sections explain how to configure trigger pulses, reserve trigger lines, and release trigger lines.

### Configuring Trigger Pulses

To ensure compatibility with other devices, configure trigger pulses on the high-speed serial device to last for at least two clock cycles of the clock on the receiving device. For example, if the clock on the receiving device is 80 MHz, which corresponds to a clock period of 12.5 nanoseconds, the trigger line must be constant for at least 25 ns, which is two cycles of an 80 MHz clock.

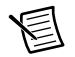

**Note** Regardless of the clock speed, pulses on the trigger line must be constant for at least 18 nanoseconds.

The clocks between a high-speed serial device and another PXI device might not be perfectly synchronized. If you assert a trigger line on a high-speed serial device device, you cannot determine at what point in the clock period the trigger registers in the receiving flip-flop. If the trigger arrives during the setup or hold time of the receiving flip-flop, you cannot determine the state of the line for that clock period. Asserting the trigger pulse for two clock cycles ensures that at least one clock cycle on the receiving flip-flop registers as a rising edge and transfers as a trigger.

#### Reserving PXI Triggers

National Instruments recommends that you reserve the trigger lines used by PXI devices, including the high-speed serial device. If two PXI devices try to drive the same trigger line in different applications, or if the PXI devices are not programmed to work together, the application does not work, and in some cases, third-party PXI devices can be damaged. You can use Measurement & Automation Explorer (MAX) or the LabVIEW FPGA Host VI to reserve trigger lines.

#### Reserving Trigger Lines in MAX

If you download and run the FPGA VI interactively, configure the PXI triggers in MAX. MAX maintains the trigger reservation for the device even after you cycle power to the PXI chassis.

### Reserving Trigger Lines in the LabVIEW FPGA Host VI

If you download and run the FPGA VI programmatically, reserve the trigger lines in the host VI. Use the Invoke Method function to reserve the trigger and to release the trigger reservation. LabVIEW releases the trigger reservation for the device automatically when you close the FPGA VI reference. You must run the host VI again to reserve the trigger.

### Reserving Trigger Lines

Complete the following steps to reserve a trigger line for a PXI device.

- 1. Place the Open FPGA VI Reference function on the block diagram and configure it for the FPGA device and FPGA VI.
- 2. Place the Invoke Method function on the block diagram.
- 3. Wire the **FPGA VI Reference Out** output of the Open FPGA VI Reference function to the **FPGA VI Reference In** input of the Invoke Method function.
- 4. Wire the **error out** output of the FPGA VI Reference function to the **error in** input of the Invoke Method function.
- 5. Click the Invoke Method function and select Reserve PXI Trigger from the shortcut menu.
- 6. Right-click the **Trigger** input and select **Create»Constant**. An enum constant is created to help you select the trigger.

To reserve multiple trigger lines, repeat steps 2 to 6 for each trigger line you want to reserve, wiring the **FPGA VI Reference Out** output of the existing Invoke Method function to the **FPGA VI Reference In** input of the Invoke Method node that follows it.

#### Releasing Trigger Lines

Complete the following steps to release a trigger line for your device.

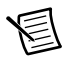

**Note** LabVIEW automatically releases the trigger reservation when you close the FPGAVI Reference, but you can use an invoke node if you want to unreserve the trigger without closing the FPGAVI Reference.

- 1. Place the Open FPGA VI Reference function on the block diagram and configure it for the FPGA device and FPGA VI.
- 2. Place the Invoke Method function on the block diagram.
- 3. Wire the **FPGA VI Reference Out** output of the Open FPGA VI Reference function to the **FPGA VI Reference In** input of the Invoke Method function.
- 4. Wire the **error out** output of the FPGA VI Reference function to the **error in** input of the Invoke Method function.
- 5. Click the Invoke Method function and select **Unreserve PXI Trigger** from the shortcut menu.
- 6. Right-click the **Trigger** input and select **Create»Constant**. An enum constant is created to help you select the trigger.

To release multiple trigger lines, repeat steps 2 to 6 for each trigger line you want to release, wiring the **FPGA VI Reference Out** output of the existing Invoke Method function to the **FPGA VI Reference In** input of the Invoke Method node that follows it.

## Monitoring Power and Temperature

Due to the degree of customization possible with the high-speed serial device FPGAs, some applications may draw too much power or dissipate too much heat. Monitor the device state carefully, especially if your device pushes the power or heat limits. Use the Read Module Temperature and Read Module Power method nodes to monitor device temperature and heat, respectively.

Read Module Temperature allows you to read two onboard sensors: one sensor is embedded directly in the FPGA, and one reads the device temperature.

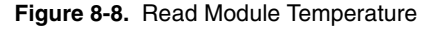

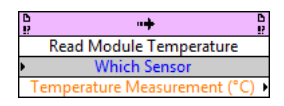

Read Module Power provides information about how much power the device is drawing from the chassis 3.3V and 12V power rails.

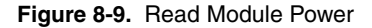

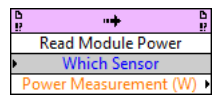

#### Soft Shutdown

Exceeding the soft thermal and power threshold puts your device in a safe state and provides a warning. The errors -63170 or -63171 indicate that the device has gone into a soft shutdown. To recover from this error, power cycle the board. In order to avoid seeing this error again, improve the airflow to your chassis or consider reduced FPGA logic.

#### Power/Thermal Protection and Shutdown

The high-speed serial devices have a fail-safe power and thermal shutdown to prevent damage to the module or other hardware in your chassis. Device shutdown can cause your host to reboot or display an error screen. In order to avoid this issue, monitor temperature and power consumption closely when developing custom FPGA images.

If a power and thermal shutdown occurs, power cycle the system and contact NI customer support at [ni.com/support](www.ni.com/support).

# Debugging Clocks Using Frequency Counters

The Frequency Counter is a module inside the FPGA that provides a built-in method for debugging clock signals during CLIP development. To use the Frequency Counter, complete the following steps:

- 1. Attach clocks to one of the four **DebugClk(3..0)** signals in the CLIP.
- 2. On the host, use the method provided on all high-speed serial device FPGA reference wires.

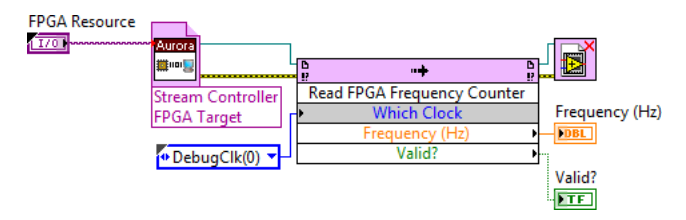

The Read FPGA Frequency Counter method initiates a Frequency Counter measurement for 1 ms and reports the frequency of the selected clock. If the Frequency Counter cannot detect a clock signal, it returns **Valid?** as false. Valid frequencies are reliable between 2 kHz and 333.33 MHz.

# <span id="page-85-0"></span>Debugging Link Connections Using Eye Scan

The MGTs on the Xilinx Kintex-7 provide a debugging capability called Eye Scan. The Eye Scan API VIs are located on the LabVIEW VI palette at **FPGA Interface»Software-Designed Instruments»NI High-Speed Serial»NI Eye Scan**.

You must connect the GTX2 CHANNEL register(s) on the FPGA to use Eye Scan. Refer to the *[Wiring the Instruction Targets](#page-86-0)* section for information about connecting the GTX2\_CHANNEL register. Refer to the Aurora sample project to learn how to use the Eye Scan API in an application.

National Instruments offers two versions of Eye Scan: Rectangular Eye Scan and N Point Eye Scan. Use Rectangular Eye Scan to obtain a traditional eye that sweeps the unit interval and nominal voltage. Use N Point Eye Scan to measure the Bit Error Ratio at arbitrary unit interval and nominal voltage offsets. For information about the Rectangular Eye Scan VIs and N Point Eye Scan VIs, refer to the *NI High-Speed Serial Instruments Help*.

#### Rectangular Eye Scan

The following portion of code shows a typical use case for Rectangular Eye Scan. This code measures a single channel and updates the Bit Error Ratio graph once per 100 milliseconds.

<span id="page-85-1"></span>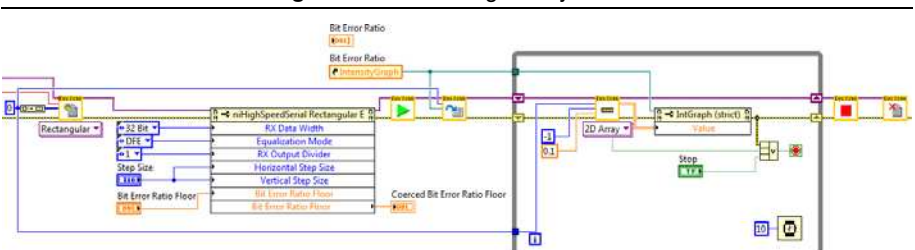

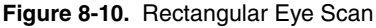

Use the **Horizontal Step Size** and **Vertical Step Size** properties to control the density of your Eye Scan plot. The points to be measured are computed based on step size starting from 0, up to the largest absolute value closest to, but not exceeding, the maximum value.

#### N Point Eye Scan

The following portion of code shows a typical use case for N Point Eye Scan. This code scans 4 points with a Bit Error Ratio floor of 2.33E-10 and produces a 4-point eye, which is useful for measuring pass/fail conditions. To obtain a 6-point eye, add two extra points to the array using the **Array of Points to Measure** property.

<span id="page-86-1"></span>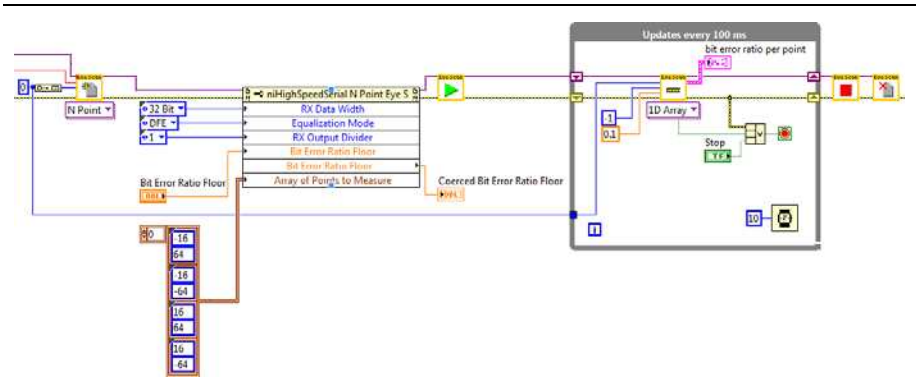

**Figure 8-11.** N Point Eye Scan

The **Array of Points to Measure** property contains the horizontal and vertical offsets for each point that you wish to perform a Bit Error Ratio measurement on.

#### <span id="page-86-0"></span>Wiring the Instruction Targets

Complete the following steps to wire the instruction targets shown in Figures [8-10](#page-85-1) and [8-11](#page-86-1).

- **Note** Eye Scan uses the GTX2\_CHANNEL UID with UID 1206 as a child context of the top-level UID. In the high-speed serial sample projects, the GTX2\_CHANNEL UID is nested under the top-level UID. If you use a different child context UID for GTX2\_CHANNEL, modify the **niHighSpeedSerial Eye Scan Single Point v1 Host.lvclass:Open Session.vi** to use your GTX2\_CHANNEL's UID. Since Eye Scan is installed as a shared component, doing this will affect all uses of Eye Scan from your host computer. NI recommends that you keep the UID of GTX2\_CHANNEL at 1206. If you use a different UID for GTX2\_CHANNEL, create a local copy of the Eye Scan libraries in your LabVIEW project.
- 1. Create a FIFO Register Bus.
	- a. Place **niInstr FIFO Register Bus v1 Host.lvclass:Open Session.vi** on the block diagram.
	- b. Wire the **fpga ref** input parameter to the FPGA Reference obtained from **Open FPGA VI Reference**.
- 2. Retrieve the list of subsystems by connecting the **session out** parameter from **niInstr FIFO Register Bus v1 Host.lvclass:Open Session.vi** to the input of **niInstr Subsystem Map v1**

**Host.lvclass:Read Subsystem Map.vi**. This retrieves information related to all subsystems, address spaces, and the routing context for each address space.

- 3. Connect the **subsystem map** output to **niInstr Subsystem Map v1 Host.lvclass: Subsystem Lookup.vi**. Specify the UID (Unique Identifier) for the top-level UID that has GTX2 CHANNEL as a child UID. By default, this is the same UID as that of the NI-provided CLIP. If you registered Eye Scan to a different top-level UID, use that UID instead.
- 4. Connect the **instruction target** from **niInstr Subsystem Map v1 Host.lvclass:Read Subsystem Map.vi** to the instruction target input terminal of **niHighSpeedSerialEyeScan v1 Host.lvclass:Open Session.vi**, and the **context** from **niInstr Subsystem Map v1 Host.lvclass:Subsystem Lookup.vi** to the parent context terminal of **niHighSpeedSerialEyeScan v1 Host.lvclass:Open Session.vi**.

#### Eye Scan State Model

The Eye Scan API abstracts the Eye Scan algorithm provided by Xilinx into a simple API with few states. The general programming flow is as follows:

#### **Open Session»Configure Properties»Start»Measure»Close Session.**

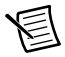

**Note** You can loop measurements for frequent updates.

The following figure illustrates the Eye Scan state model.

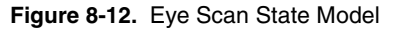

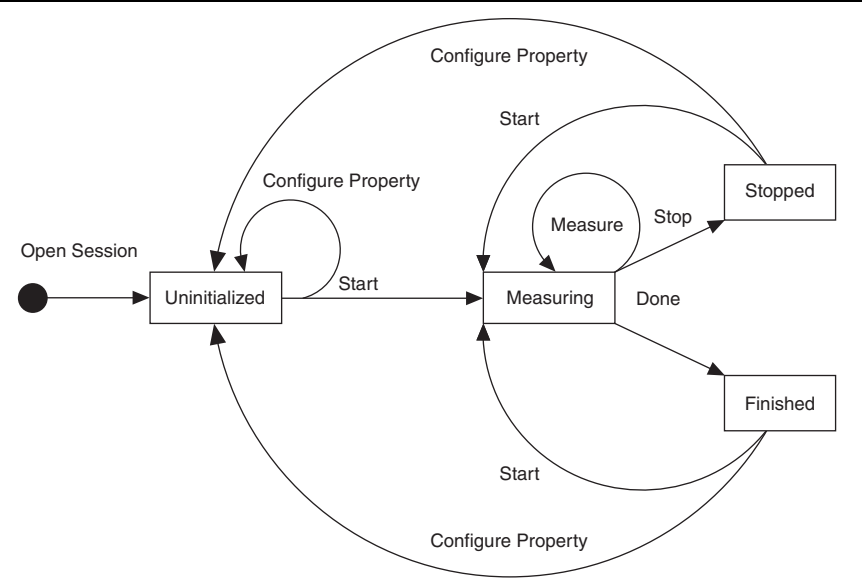

Complete the following steps to program the Eye Scan state model.

- 1. Open a session with **Open Session (Poly).vi**.
- 2. Configure the properties using the Property Node, located on the NI Eye Scan VI palette (**FPGA Interface»Software-Designed Instruments»NI High-Speed Serial»NI Eye Scan**). Some properties have default values, but you must configure the following properties before starting the scan:
	- RX Internal Data Width
		- Valid values are 16 bits, 20 bits, 32 bits, and 40 bits.

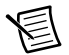

**Note** The RX Internal Data Width property must be set to the Internal Data Width of the RX interface datapath. Refer to the FPGA RX Interface section of the Xilinx *7 Series FPGAs GTX/GTH Transceivers User Guide* for information about the FPGA RX interface datapath configuration.

- RX Output Divider
- Equalization Mode
	- Valid modes are LPM (low-power mode) and DFE (decision-feedback equalization). Refer to the Xilinx *7 Series FPGAs GTX/GTH Transceivers User Guide* for more information about these modes.
- 3. Call **Start.vi** to begin measuring on the first point.
- 4. NI recommends calling **Measure (Poly).vi** with a relatively small timeout value in a loop. This allows you to receive updates to the progress of Eye Scan while measurements are still being taken, and provides updates without using a large amount of computational resources. Once Eye Scan finishes measuring the active point, it automatically reconfigures for the next point and begins measuring that point. This process continues until one of the following occurs:
	- ï *Number of New Points Requested* completes
	- *Timeout* is reached
	- Every requested point is scanned
- 5. Once the last point has been measured, Eye Scan moves to the Finished state. In the Finished state, you can call the Measure VI to retrieve all previously acquired data since the last Start call. You can also reconfigure and call Start again in order to begin a new Eye Scan.

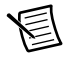

**Note** When you call Start, all previously acquired data is discarded.

To stop Eye Scan before measurement is complete, call **Stop.vi**. Calling this VI moves Eye Scan to the Stopped state and discards the data from the point currently being measured. Previously acquired points may no longer be obtained by calling **Measure (Poly).vi**. Once Eye Scan is stopped, you can reconfigure properties and call **Start.vi** to restart measurement.

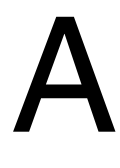

# **Troubleshooting**

For information about how to generate and integrate Aurora IP into your LabVIEW project, refer to [Knowledge Base article](http://digital.ni.com/public.nsf/allkb/723FE910AF2D01A686257D89007702C4) 6R6EOLM3.

For information about troubleshooting problems adding your high-speed serial instrument to your Real Time system, refer to [Knowledge Base article](http://digital.ni.com/public.nsf/allkb/283B20F97D4E48C586257FD3005F8B4B) 7AEBF43J.

 $\bm{\mathsf{B}}$ 

# Xilinx Documentation **References**

Xilinx FPGA documentation provides information required for the successful development of your high-speed serial device. The following table provides a list of specific Xilinx documentation resources.

All Xilinx documentation can be found at www.xilinx.com.

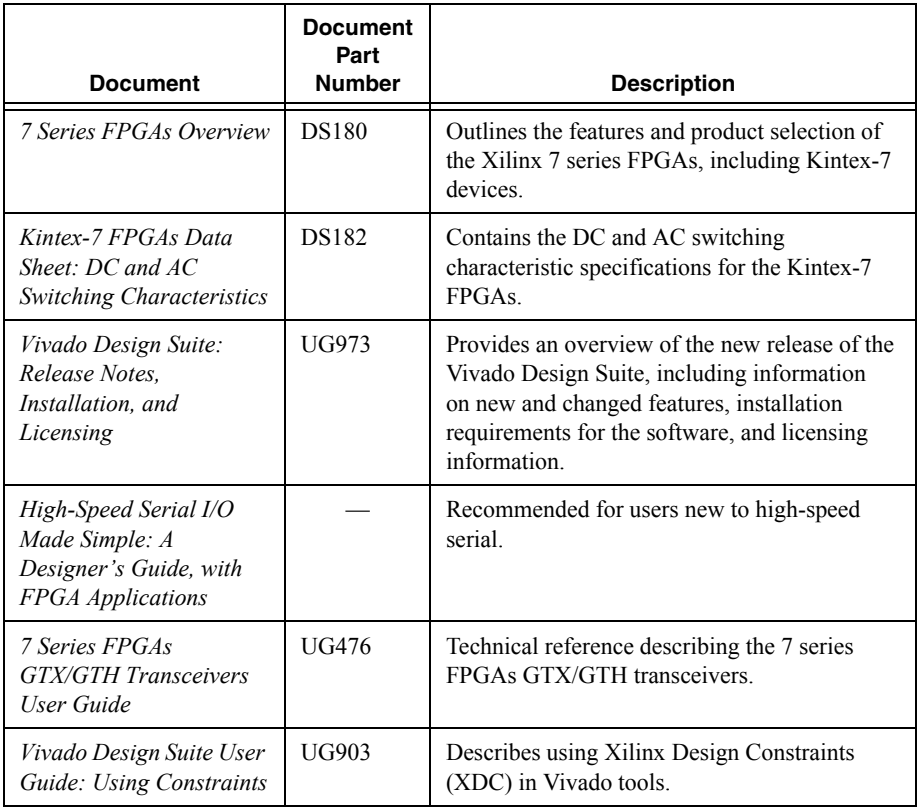

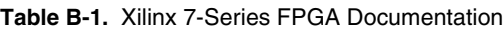

# NI Services

National Instruments provides global services and support as part of our commitment to your success. Take advantage of product services in addition to training and certification programs that meet your needs during each phase of the application life cycle; from planning and development through deployment and ongoing maintenance.

To get started, register your product at [ni.com/myproducts](http://www.ni.com/myproducts).

As a registered NI product user, you are entitled to the following benefits:

- Access to applicable product services.
- Easier product management with an online account.
- Receive critical part notifications, software updates, and service expirations.

Log in to your National Instruments [ni.com](http://www.ni.com) User Profile to get personalized access to your services.

# Services and Resources

- **Maintenance and Hardware Services—NI helps you identify your systems' accuracy and** reliability requirements and provides warranty, sparing, and calibration services to help you maintain accuracy and minimize downtime over the life of your system. Visit  $ni$ . com/ [services](http://www.ni.com/services) for more information**.**
	- **Warranty and Repair—**All NI hardware features a one-year standard warranty that is extendable up to five years. NI offers repair services performed in a timely manner by highly trained factory technicians using only original parts at a National Instruments service center.
	- **Calibration—**Through regular calibration, you can quantify and improve the measurement performance of an instrument. NI provides state-of-the-art calibration services. If your product supports calibration, you can obtain the calibration certificate for your product at [ni.com/calibration](http://www.ni.com/calibration).
- **System Integration—If you have time constraints, limited in-house technical resources, or** other project challenges, National Instruments Alliance Partner members can help. To learn more, call your local NI office or visit [ni.com/alliance](http://www.ni.com/alliance).

C

- **Training and Certification—**The NI training and certification program is the most effective way to increase application development proficiency and productivity. Visit [ni.com/training](http://www.ni.com/training) for more information.
	- The Skills Guide assists you in identifying the proficiency requirements of your current application and gives you options for obtaining those skills consistent with your time and budget constraints and personal learning preferences. Visit [ni.com/](http://www.ni.com/skills-guide) [skills-guide](http://www.ni.com/skills-guide) to see these custom paths.
	- NI offers courses in several languages and formats including instructor-led classes at facilities worldwide, courses on-site at your facility, and online courses to serve your individual needs.
- **Technical Support—Support at [ni.com/support](http://www.ni.com/support) includes the following resources:** 
	- **Self-Help Technical Resources—**Visit [ni.com/support](http://www.ni.com/support) for software drivers and updates, a searchable KnowledgeBase, product manuals, step-by-step troubleshooting wizards, thousands of example programs, tutorials, application notes, instrument drivers, and so on. Registered users also receive access to the NI Discussion Forums at [ni.com/forums](http://www.ni.com/forums). NI Applications Engineers make sure every question submitted online receives an answer.
	- **Software Support Service Membership—**The Standard Service Program (SSP) is a renewable one-year subscription included with almost every NI software product, including NI Developer Suite. This program entitles members to direct access to NI Applications Engineers through phone and email for one-to-one technical support, as well as exclusive access to online training modules at [ni.com/](http://www.ni.com/self-paced-training) [self-paced-training](http://www.ni.com/self-paced-training). NI also offers flexible extended contract options that guarantee your SSP benefits are available without interruption for as long as you need them. Visit ni. com/ssp for more information.
- **Declaration of Conformity (DoC)—A DoC** is our claim of compliance with the Council of the European Communities using the manufacturer's declaration of conformity. This system affords the user protection for electromagnetic compatibility (EMC) and product safety. You can obtain the DoC for your product by visiting [ni.com/certification](http://www.ni.com/certification).

For information about other technical support options in your area, visit ni, com/services, or contact your local office at [ni.com/contact](http://www.ni.com/contact).

You also can visit the Worldwide Offices section of  $ni$ , com/niglobal to access the branch office websites, which provide up-to-date contact information, support phone numbers, email addresses, and current events.

# **Glossary**

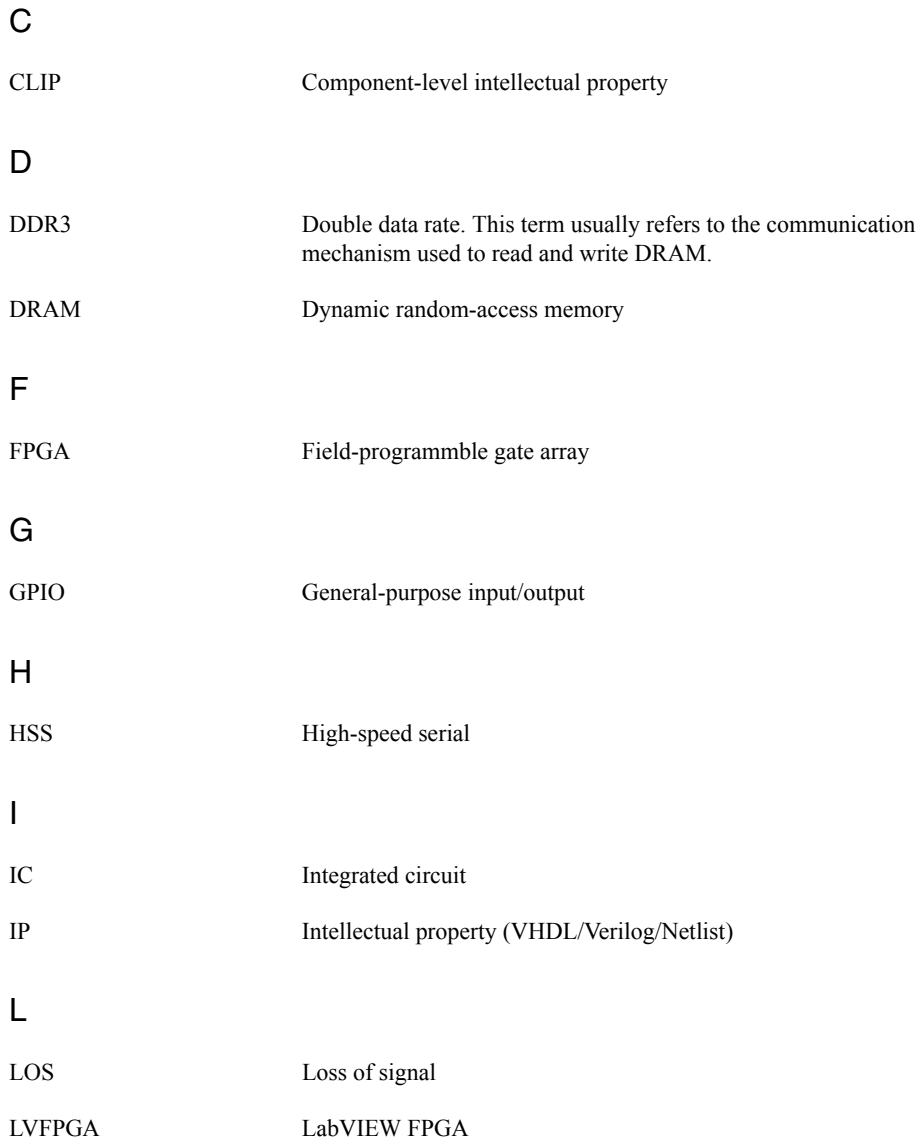

#### Glossary

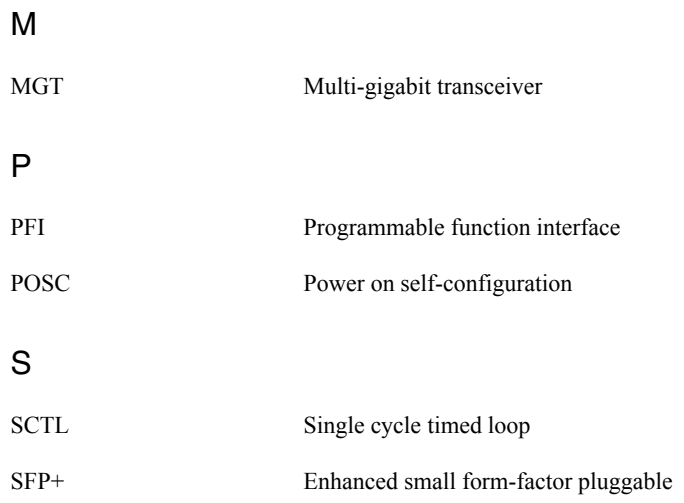